# **SCON-20L/22L/25L/28L/3074 Console Concentrator**

**Planning and Installation Guide**

**P/N 707054-005**

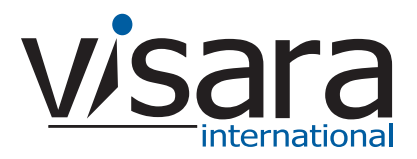

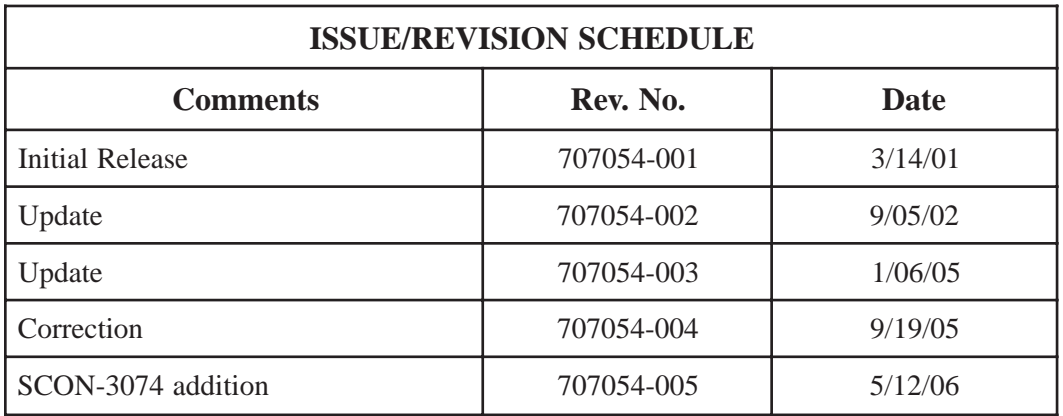

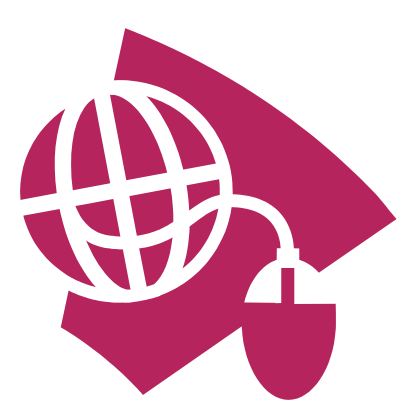

**Read This First**

**This is the SCON-20L/22L/25L/28L/3074 Planning and Installation Guide. Information on the LINCS Operating System can be ordered separately. Please visit our website, www.visara.com, to access all manuals online.**

- **1. From your Internet browser type http://www.visara.com**
- **2. Select Support**
- **3. Select Product Manuals**
- **4. Select one of the following:**
	- **• SCON-20L/22L/25L/28L/3074 Planning and Installation Guide**
	- **• SCON-20L/22L Hardware Reference Manual**
	- **• SCON-25L/28L/3074/1174-25S Hardware Reference Manual**
	- **• SCON-20L/22L/25L/28L/3074 Configuration Manual**
	- **• LINCS Features**
	- **• LINCS Problem Determination**
	- **• LINCS Configuration**
	- **• LINCS Central Control**

## **Product Safety**

The SCON-2XL/3074 Console Concentrator complies with relevant product safety standards, such as the UL and CSA, and TUV-GS Rules and Regulations.

## **FCC and CDC Regulatory Statements**

This equipment has been tested and found to comply with the limits for a Class A computing device, pursuant to Part 15 of the FCC Rules. These limits are designed to provide reasonable protection against harmful interference in a commercial installation. This equipment generates, uses, and can radiate radio frequency energy and, if not installed and used in accordance with the instructions, may cause harmful interference to radio communications. However, there is no guarantee that interference will not occur in a particular installation. If this equipment does cause harmful interference to radio or television reception, which can be determined by turning the equipment off and on, the user is encouraged to try to correct the interference by using one or more of the following measures:

- Reorient or relocate the receiving antenna.
- Increase the separation between the equipment and the receiver.
- Connect the equipment into an outlet on a circuit different from that to which the receiver is connected.
- Consult the dealer or an experienced radio/TV technician for help.

This equipment has been certified to comply with the limits for a Class A computing device, pursuant to FCC Rules. In order to maintain compliance with FCC regulations, shielded cable must be used with this equipment. Operation with nonapproved equipment or unshielded cables is likely to result in interference to radio and TV reception. The user is cautioned that changes and modifications made to the equipment without the approval of the manufacturer could void the user's authority to operate this equipment. The user may find the following booklet prepared by the Federal Communications Commission helpful:

#### *How to Identify and Resolve Radio-TV Interference Problems*

This booklet is available from the U.S. Government Printing Office, Washington DC 20402, Stock No. 004-000-00345-4.

This digital apparatus does not exceed the Class A limits for radio noise emissions from digital apparatus set out in the Radio Interference Regulations of the Canadian Department of Communications.

Le présent appereil numérique n'émet pas de bruits radioélectriques dépassant les limites applicables aux appareils numériques de la classe A prescrites dans le Règlement sur le brouillage radioélectrique édicté par le ministère des Communications du Canada.

# **Table of Contents**

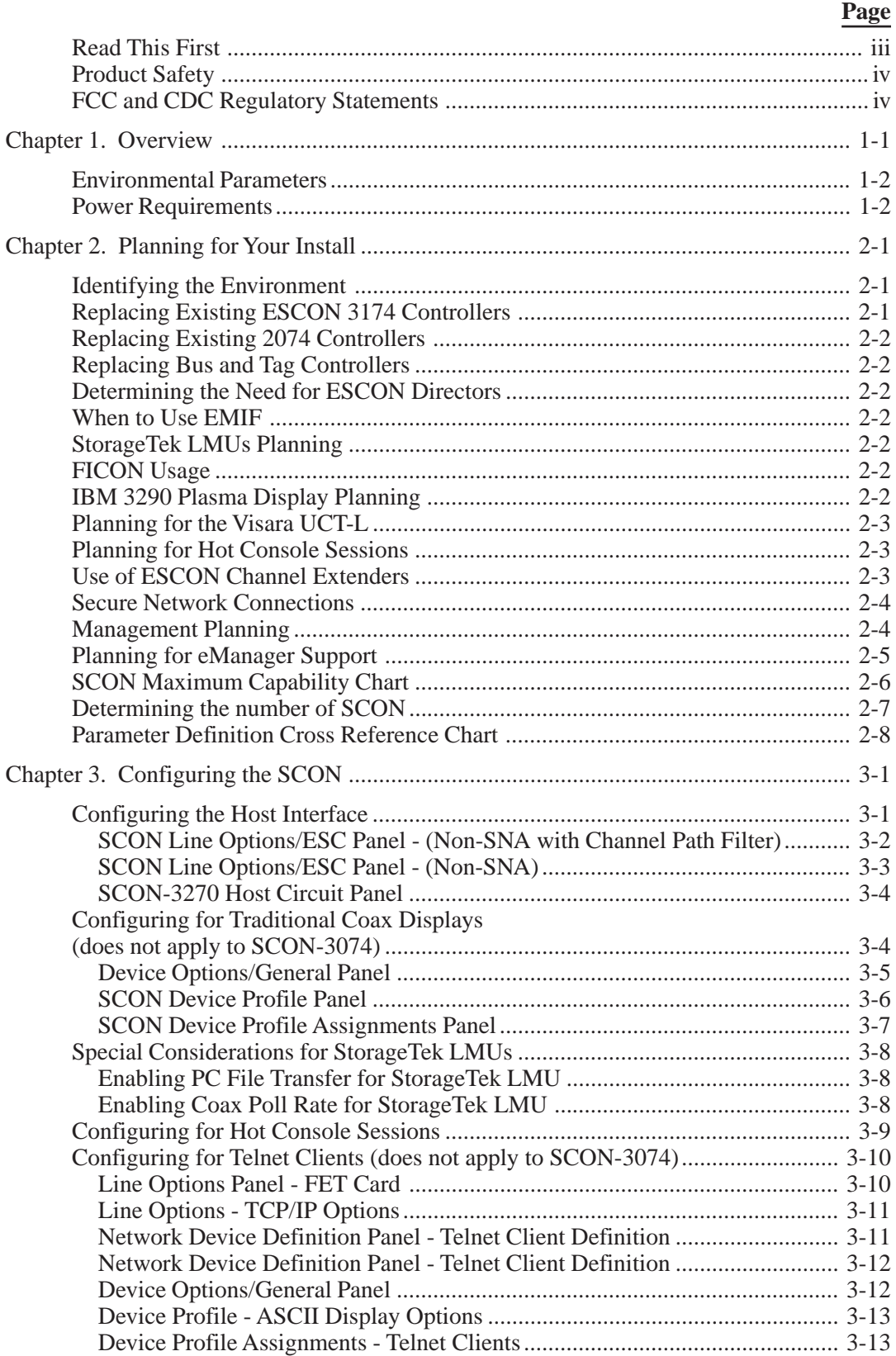

## Page

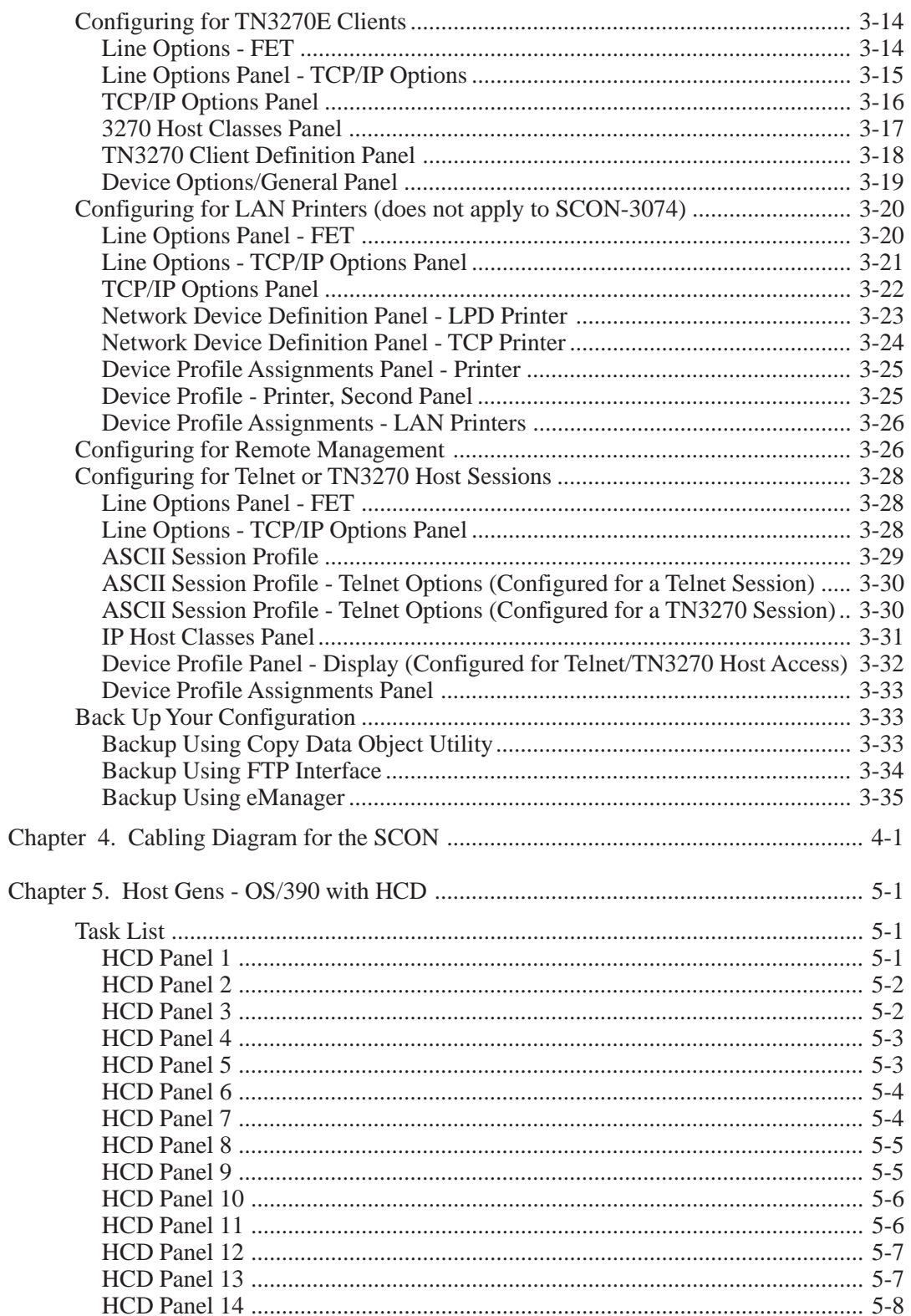

## **Page**

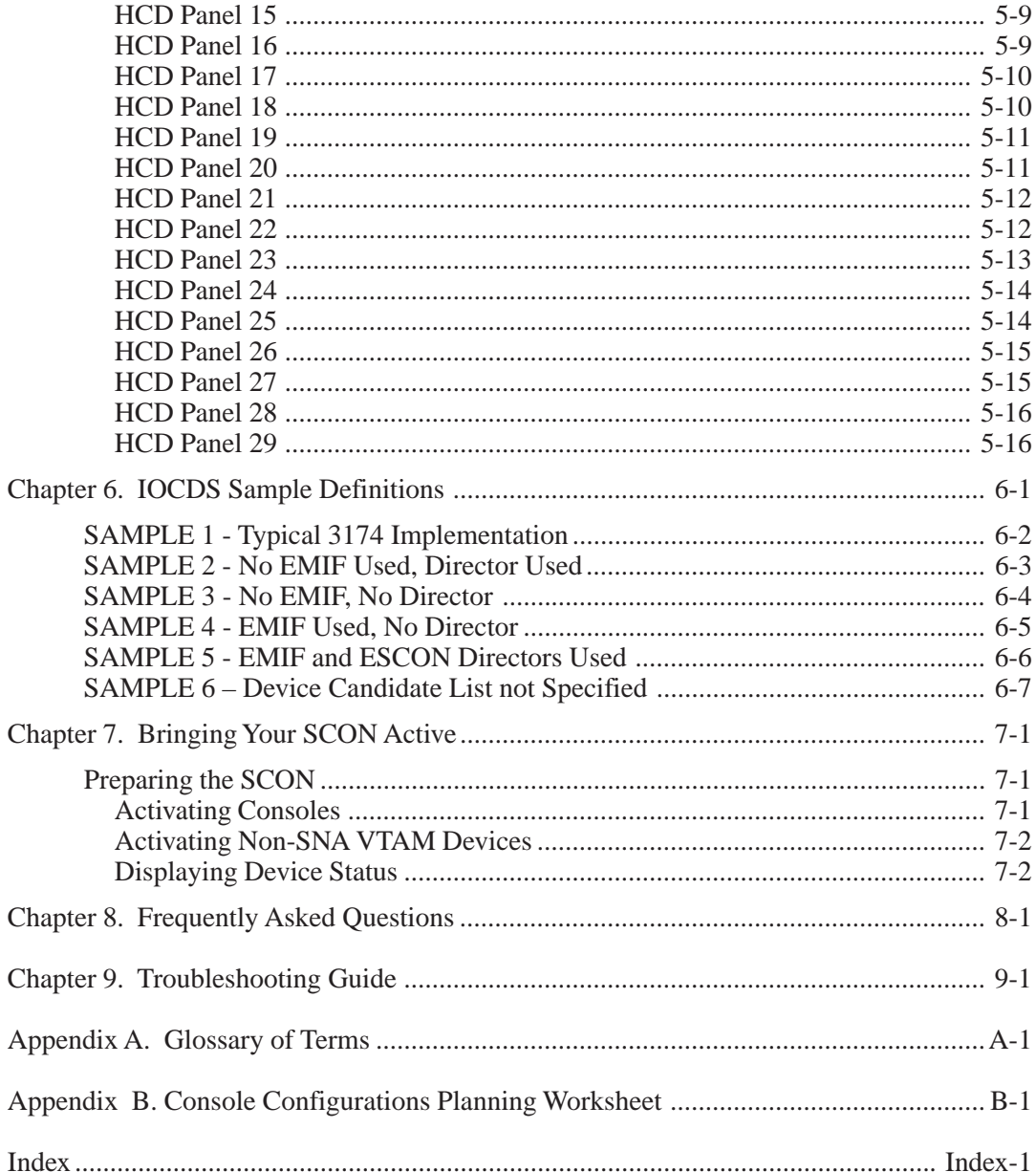

# **Chapter 1. Overview**

<span id="page-8-0"></span>The SCON-20L allows console attachment for up to 16 coax terminals, 16 TN3270 clients, 16 TELNET clients, and provides support for 1-3 LPARS, through one ESCON interface, for a total of 96 sessions.

The SCON-22L allows console attachment for up to 32 coax terminals, 256 TN3270 clients, 256 TELNET clients, and provides support for 1-16 LPARs, through one ESCON interface, for a total of 256 sessions.

The SCON-25L allows console attachment for up to 128 coax terminals, 512 TN3270 clients, 256 TELNET clients, and provides support for 1-32 LPARs, through a pair of ESCON interfaces, for a total of 512 sessions.

The SCON-28L allows console attachment for up to 128 coax terminals, 512 TN3270 clients, 256 TELNET clients, and provides support for 1-128 LPARs, through a pair of ESCON interfaces for a total of 512 sessions.

The SCON-3074 provides console attachment for TN3270 clients for up to 128 sessions and 48 LPARS per ESCON interface (2 ESCON max).

For simpler reading, SCON will be used throughout the remainder of this book to represent the models SCON-20L, SCON-22L, SCON-25L, SCON-28L, and SCON-3074, except as noted. SCON-2XL will be used to refer to the models that support coax (all but the SCON-3074).

In addition to coax terminals, the SCON-2XL models support a variety of desktop attachments that includes:

- Coax Printers
- StorageTek LMUs (Library Management Units)
- Telnet Displays
- LPD/LPR LAN-attached Printers
- TN3270 Clients

The SCON-3074 supports TN3270 clients only.

The purpose of this document is to provide the information necessary to install the SCON in most host environments. There is also a troubleshooting section to try to help diagnose common problems that you may encounter during install.

Although many of the panels in this book may give the appearance that one configuration was used to generate all of the examples and diagrams, this is not necessarily the case. To show various options, some of the panels may show variations of the configuration used to generate most diagrams.

The SCON will fit in a standard 19" rack, but you will need to obtain a Rackmount Kit.

# <span id="page-9-0"></span>**Environmental Parameters**

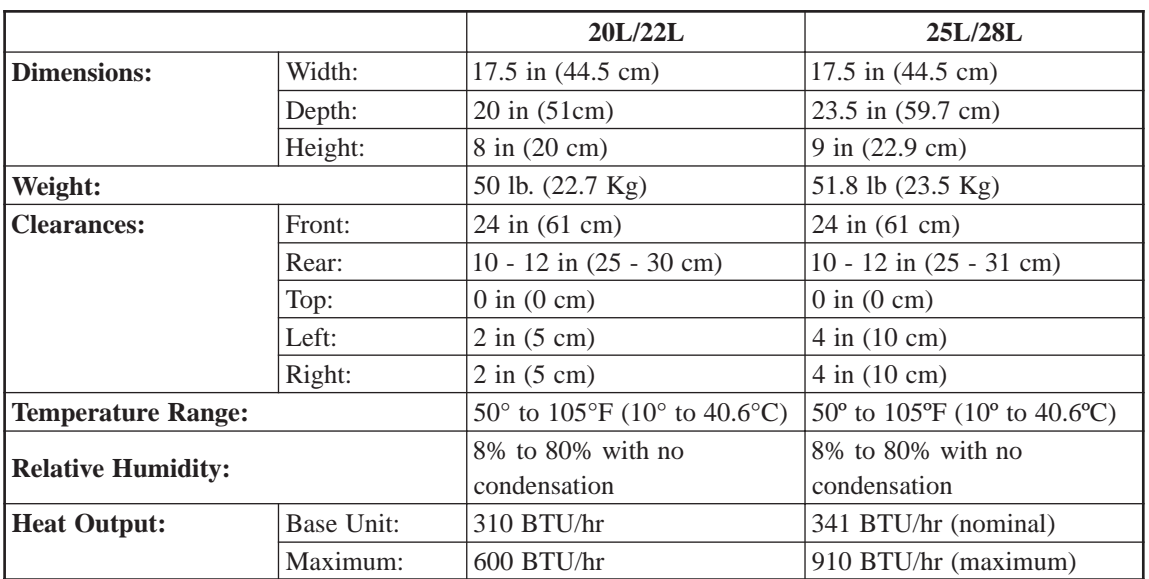

# **Power Requirements**

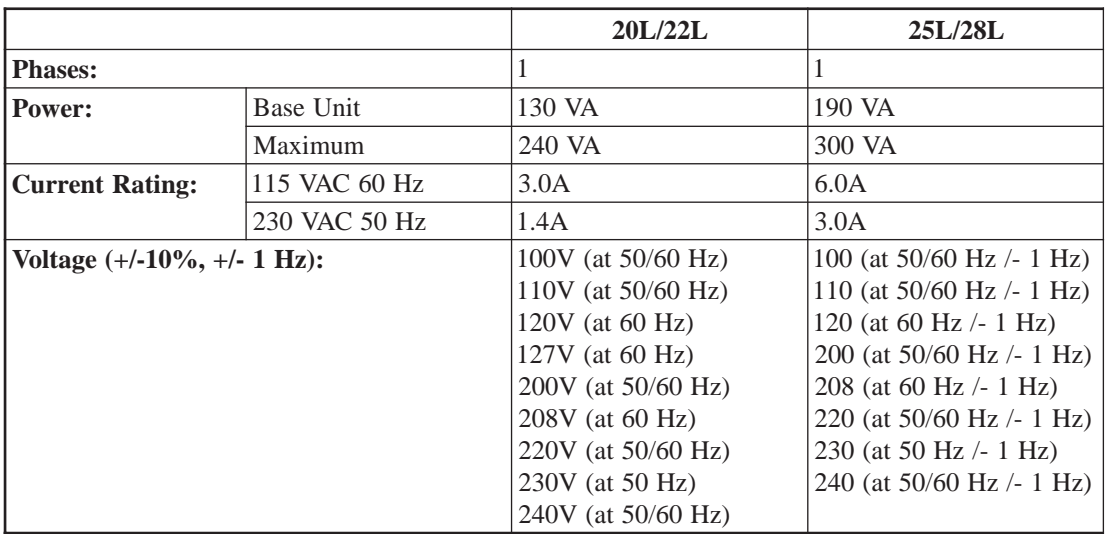

# <span id="page-10-0"></span>**Chapter 2. Planning for Your Install**

# **Identifying the Environment**

First, take a moment to fill out the following worksheet to determine what your environment is, or what you wish to create. Several topic paragraphs are provided to help determine what is needed to satisfy your requirements. Finally, a worksheet at the back of this book may be used to map out your configuration prior to actually attempting to configure the SCON. You may want to create a spreadsheet with a similar layout or make several copies of the worksheet to encompass your entire configuration requirement.

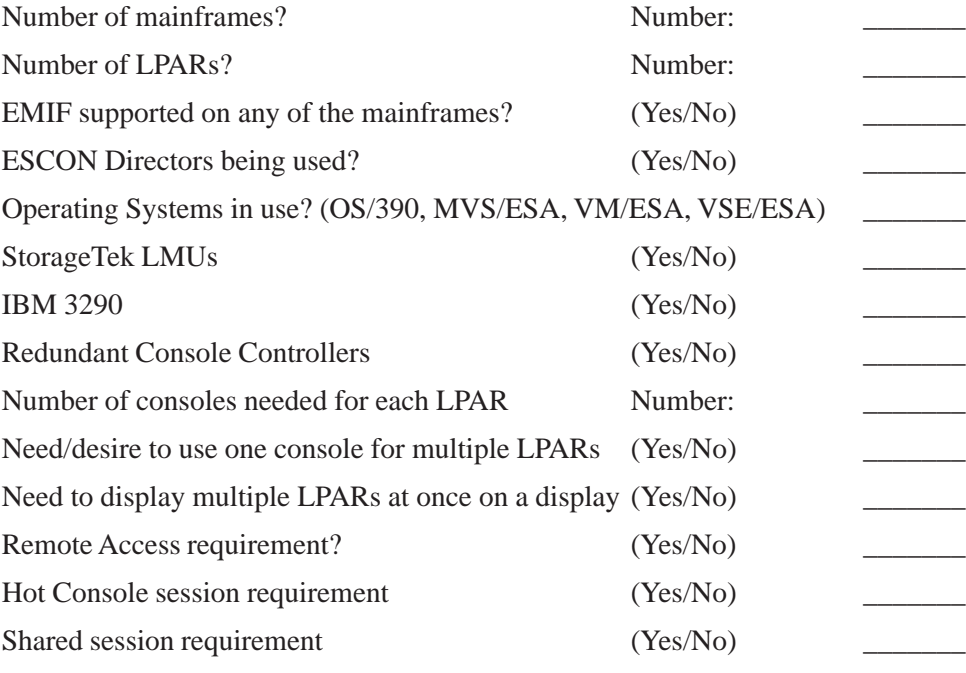

# **Replacing Existing ESCON 3174 Controllers**

Each of your existing 3174 controllers is capable of communicating to only one LPAR, and appearing as only one control unit image (CUI). Each 3174 is therefore utilizing only one CUADD of the 16 CUADD values that can be defined (0-F). It is common to use the same CUADD number for each 3174 (if no CUADD parameter is found in the CNTLUNIT macro of the gen, CUADD=0 is implied). The SCON provides support for multiple CUIs, allowing it to replace multiple 3174s. To support two or more LPARs through the same interface on the SCON using the same CUADD value requires configuration of 'Channel Path Filtering' as the protocol option. To replace multiple 3174s with a single SCON, even if they have ESCON interfaces, you will normally have to make some minor gen changes.

# <span id="page-11-0"></span>**Replacing Existing 2074 Controllers**

Depending on the model, your existing 2074s support 32, 64, or 96 TN3270 clients. The SCON-3074 supports as many as 256 sessions (128 per ESCON interface). With session sharing, as many as 512 TN3270 clients can share those 128 sessions. Gen changes need only be made if you need to increase the number of sessions supported or to consolidate two or more existing 2074s.

# **Replacing Bus and Tag Controllers**

Bus and Tag definitions and ESCON definitions are different, so you will always require Gen changes when replacing Bus and Tag controllers with a SCON.

## **Determining the Need for ESCON Directors**

If you have more than two mainframe platforms or have multiple LPARs on a single mainframe that does not support EMIF, you will probably be best served by using ESCON directors. ESCON Directors allow multiple LPARs and multiple mainframes to communicate to a SCON through a single ESCON interface. If ESCON Directors are to be used, consider implementing a redundant ESCON Director to eliminate a single point of failure.

# **When to Use EMIF**

If your mainframe supports EMIF (Enterprise Multiple Imaging Facility) and you are running multiple LPARs, making use of EMIF can greatly reduce the number of ESCON interfaces that are required, and fewer SCONs as well.

# **StorageTek LMUs Planning**

StorageTek LMUs have a requirement to use a single coax connection for each LPAR that you wish to connect the LMU to. Be sure to allow for that in your calculation for the number of coax connections that must be provided by the SCON-2XL.

# **FICON Usage**

The SCON does not have the ability to connect directly to FICON. You may connect indirectly to FICON through a switch which provides the SCON with an ESCON connection.

# **IBM 3290 Plasma Display Planning**

The 3290 plasma display can support up to 4 sessions through a single coax connection, but it is limited to communication to only one LPAR. Visara provides the special 3290 DSL files required and requested by the 3290 at 3290 boot time. An alternative to the

<span id="page-12-0"></span>use of the 3290 would be to use one of the Visara Thin Client products (1783, 1883, 500LX) or the UCT-L. These products can support up to 10 sessions, including simultaneous full screen display of 4 sessions to different LPARs.

## **Planning for the Visara UCT-L**

The Visara UCT-L is designed to support console sessions in a rather unique way. You can use them to display multiple console sessions on the screen (up to 4 full screen console sessions) through its TN3270E feature when using a monitor capable of supporting 1280 x 1024 resolution. Unlike other TN3270E clients however, you can optionally attach the UCT-L directly through a coax connection (fewer security issues). The UCT-L also supports an Ethernet connection. (Visara 1783, 1883, and 500-LX products may be attached in the same way.)

## **Planning for Hot Console Sessions**

One of the unique features available for the SCON allows Console sessions to remain powered on with the host LPAR, even when the client associated with the session is not currently connected. This is referred to as a Hot Console Session. Applications for the Hot Console Session include:

- Provide console connections for a lights out site.
- Provide a means for multiple operators, located in multiple locations to have access to the same console session at different times.
- Provide a tool for disaster recovery from a remote location.

Depending on your choice of connections, you must plan for coax port usage, and/or plan for an Ethernet interface on the SCON-2XL. Up to 32 TN3270E sessions are supported by the base SCON-22L/25L/28L, 16 on the SCON-20L, 128 on the SCON-3074. If you need to provide more TN3270E sessions, you must plan to install optional TN3270 Feature Activation Disks (not available on the SCON-20L and SCON-3074), and add the second ESCON adapter onto models supporting them to achieve maximums.

## **Use of ESCON Channel Extenders**

There is nothing unique about the SCON that should cause problems using ESCON channel extenders. However, Visara has conducted no special testing with channel extenders to verify their correct operation. It is the customer's responsibility to determine compatibility with another vendor's channel extender, when used with the SCON.

## <span id="page-13-0"></span>**Secure Network Connections**

Secure network connections for TN3270 or Telnet clients using Secure Socket Layer (SSL) protocol can be provided by the Visara SSL1000 server. The SSL1000 server is designed to provide secure SSL encrypted communication between PC desktops and the SSL1000, and provide clear text between the SSL1000 and the SCON through a separate network interface. By running the SSL protocol on a separate platform, it is possible to use a single SSL1000 to provide communication to multiple SCON platforms, and even provide failover routing of the communications to whichever SCON is available. Also because of the nature of SSL encryption, there is a substantial load on the platform performing encryption. By running this operation on a separate platform designed to provide this function, performance of the SCON platforms can be kept optimum. You can also implement two SSL1000s to provide redundant secure connections.

## **Management Planning**

The SCON offers several options for management. Configuration changes for the SCON can be made while the SCON is performing its normal duties, however for most changes, an IML of the SCON is required. To allow for routine maintenance and system changes, it is strongly suggested that more than one SCON be used to provide redundant console connections.

Configuration and management of the SCON is supported through a simple coax connection (not supported on the SCON-3074) or TELNET connection.

It is recommended that you configure a display, other than a console for the purpose of managing the SCON. If one of the console devices is used to go into central control mode and configure or manage, it may be reported as powered off to the host causing the console function to roll to another device.

If management through a network is intended using Telnet, some thought should be given to the level of security that should be used. Among the security options that are provided by the SCON are:

- Password Protection of the Telnet interface
- Configurable TCP Port assignment
- IP address filtering

Additional security could be added by isolating the IP network used with the SCON from the corporate networks. Another option would be to implement a VPN (Virtual Private Network) using external VPN equipment.

A unique management product produced by Visara for the purpose of managing the SCON, as well as the 1174 Communication Server family and Thin Client/Console desktops is available. This product is called eManager.

# <span id="page-14-0"></span>**Planning for eManager Support**

eManager is a platform management software product available from Visara for the purpose of managing the Visara Communication Server and Thin Client desktop product lines. This includes the SCON. eManager requires configuration of the Ethernet interface to provide the management communication path. To allow eManager to communicate with the SCON, you must configure IP for the LAN connection, and either configure a Telnet session as part of the SCON configuration, or create a Limited Access Telnet file, and install it on the SCON.

eManager can be used to communicate with SCONs on site or off site through corporate networks or across the Internet. If you are to manage the SCON from a remote location over public connections, you might want to consider the use of a VPN.

Among the capabilities of eManager are:

- Provide SCON Software Configuration Backups (dynamic or scheduled)
- Provide Configuration Information for Easy Viewing, Storing or Making Printed Copies
- Provide Inventory Information Including a Report Generator (supports coax terminal Vital Product Data reporting)
- Provide Network Status of the SCON through the Pulse Network Monitor feature of eManager
- Displayable Hardware Information Specific to Installed SCONs using an interactive graphical picture interface
- Software and Configuration Management
- Remote Viewing of Event Logs and Other Diagnostic Information
- Telnet Interface into Remote SCON
- Code and Configuration Management of UCT-L, 500-LX, 1783, and 1883 Products Used With the SCON

# <span id="page-15-0"></span>**SCON Maximum Capability Chart**

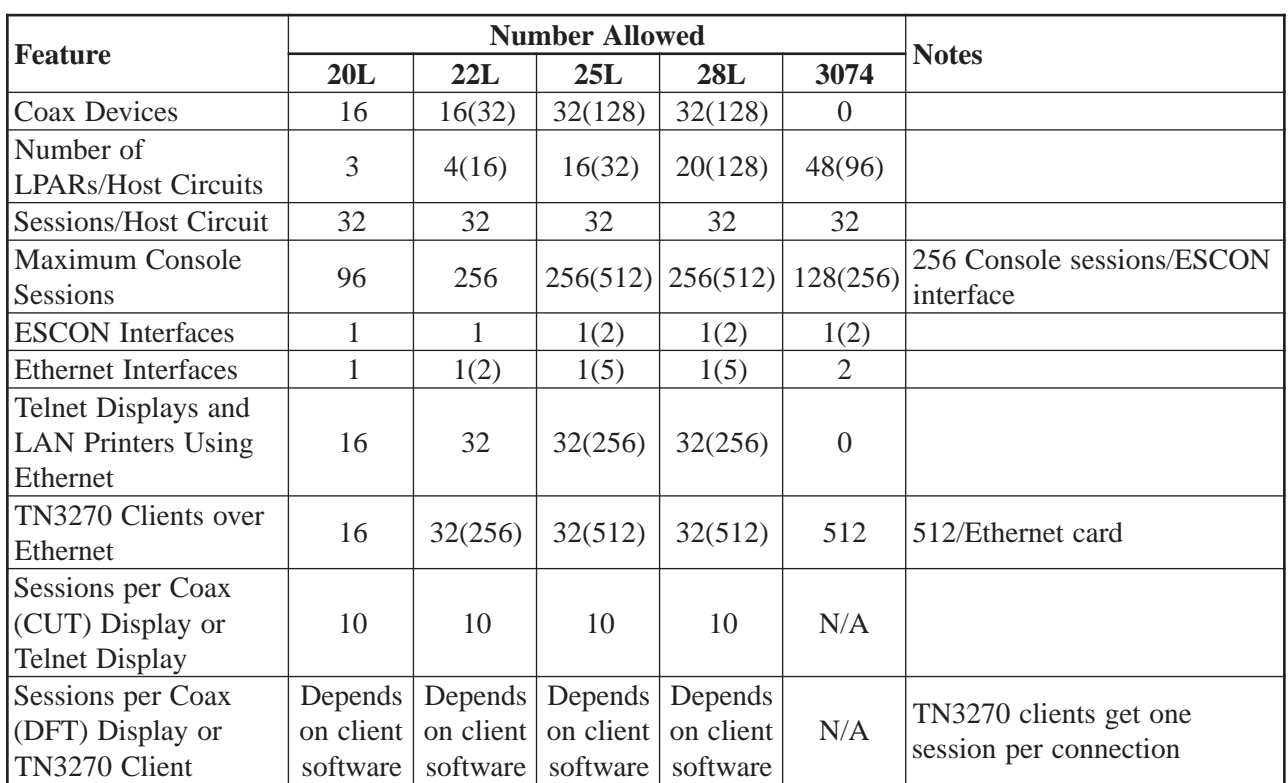

#### **Notes:**

- 1) The numbers inside parenthesis are maximums based on optional features. The numbers outside the parenthesis are standard.
- 2) The 22L supports configuration of up to 32 coax devices in the base configuration, even with only one coax adapter installed. At least part of the coax devices would need to be attached by multiplexer if a single coax adapter is installed.
- 3) The 25L and 28L support 1-4 Multiplexer Coax Controller (MCC) cards, each supporting up to 32 coax devices per card.

## <span id="page-16-0"></span>**Determining the number of SCON**

Use the SCON Maximum Capability Chart on the previous pages to help in determining the number of SCON and hardware mixes that will be required to satisfy your requirements.

The minimum number of SCONs that are required is determined by several factors:

- Whether redundant Console Controllers will be used (recommended)
- The number of ESCON cables required to connect to the LPARs defined
- Whether redundant ESCON Directors are being used
- The number of LPARs defined
- The total number of consoles required

A minimum of two consoles, each located on separate SCON should be used for every critical application. This allows for a SCON to be powered down for routine maintenance and configuration changes. At least two SCONs should be connected to each LPAR, to provide these connections.

When directors are used, the overall number of SCONs that would be required may be greatly reduced. Up to 16 LPARs (host circuits) can be connected through an ESCON interface for the 22L (with FADS installed) and 25L. Up to 64 LPARs are supported on the 28L (with FAD) and 48 on the SCON-3074.

When redundant directors are available, two ESCON interfaces may be desired. The total number of LPAR connections (host circuits) that a 25L can be configured for is 32. If redundant host circuits (2) are configured between the 25L and each LPAR, the maximum number of LPARs that could be supported through the configuration of 32 host circuits (16x2), would be 16. Similarly on the 28L the total number of LPAR connections supported is 128 with two ESCON interfaces, and when using redundant connections, that number becomes 64. For the SCON-3074 the numbers are 96 and 48.

The total number of LPARs that the SCON can be configured for is determined by the number of CU images supported by that unit. In planning for the total number, be sure to include the redundant connections that may be desired, and any additional LPARs that may be created in the near-term future, that will require connections for consoles.

Take time to fill out the Console Configurations Planning Worksheet found in Appendix B, or better yet a similar spreadsheet. A software tool, the SCON Configuration Wizard, can be used to generate this spreadsheet. This can be used to help determine the total number of consoles needed to satisfy your requirements. It can later be used as a reference to aid in performing the configuration of the SCON. In determining the console requirement, remember the following:

- A single coax CUT terminal can communicate with more than one LPAR, but display only one full LPAR connection on the screen at one time. Thus you may be able to share a single device to provide the function of multiple consoles.
- The maximum number of sessions per LPAR supported by the SCON is 32. The maximum number of sessions per ESCON interface supported on the SCON-2XL is 256. The maximum number of sessions per ESCON interface on the SCON-3074 is 128.

## **Parameter Definition Cross Reference Chart**

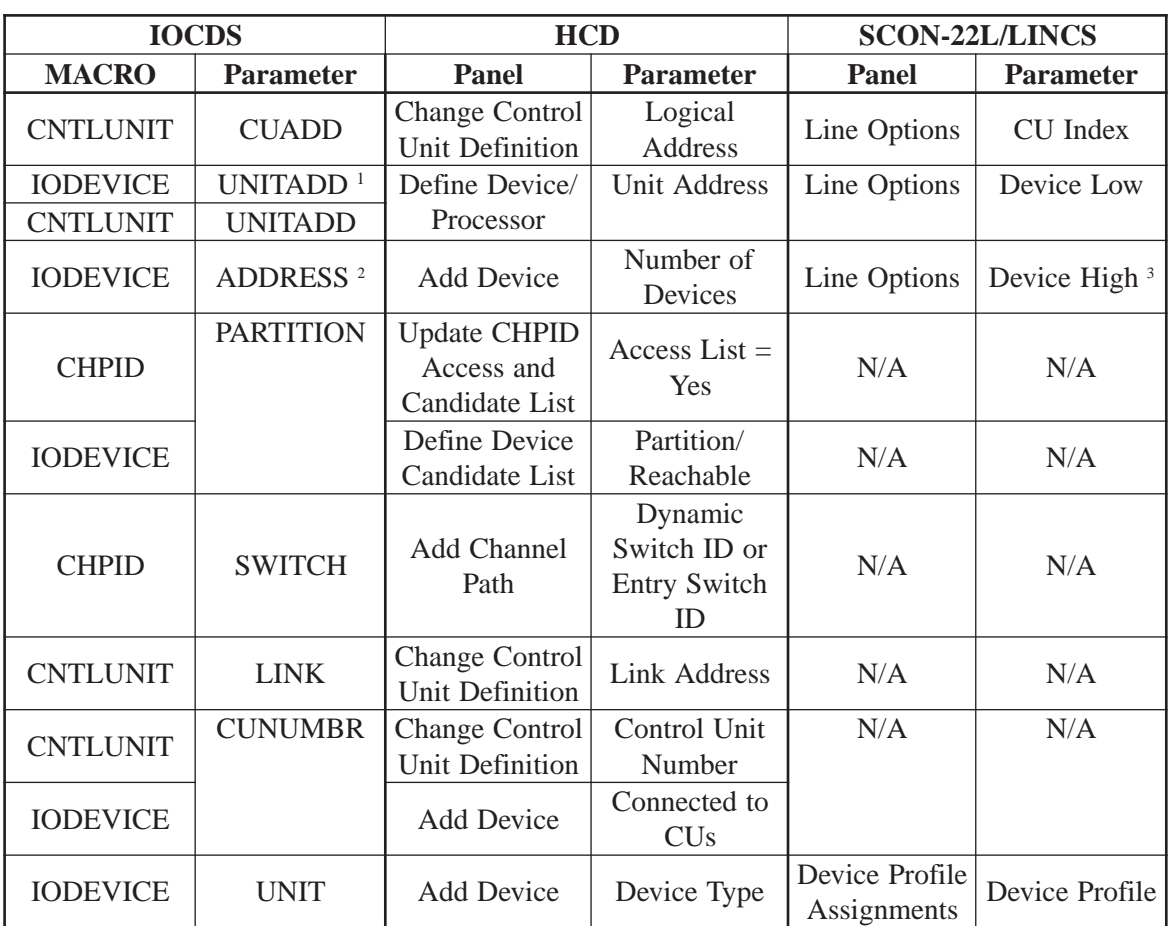

The following chart and notes can be used to help show the corresponding configuration parameters between the IOCDS definitions, HCD definitions, and the SCON configuration.

#### **Notes:**

- 1. Note that the UNITADD parameter of the IODEVICE macro must correspond to one of the addresses defined in the UNITADD parameter of the CNTLUNIT macro.
- 2. The number of addresses within the ADDRESS definition of the IODEVICE macro determines the number of addresses that should be configured for the corresponding host circuit on the SCON (as determined by the Device Low and Device High values). Note that if no UNITADD parameter is defined within the IODEVICE macro, the address and range defined by the ADDRESS parameter must fall within the address range defined for the UNITADD parameter of the CNTLUNIT macro.
- 3. If the UNITADD parameter has not been defined in the IODEVICE macro, it will default to the ADDRESS parameter. The Device Low value in the SCON configuration would then have to take on the same value of the two low order hex digits of the ADDRESS value.

# <span id="page-18-0"></span>**Chapter 3. Configuring the SCON**

For a complete description of the configuration process and information on all of the SCON configuration panels refer to the SCON-20L/22L/25L/28L/3074 Configuration Manual, or the SCON-3074 Configuration Manual.

For a complete description of the feature activation disk installation process, refer to the LINCS Central Control Manual.

The SCON is licensed for the number of CU definitions it can support. The SCON-20L comes with, and is limited to 3 LPAR support. The base SCON-22L supports four CU through a single ESCON interface. If additional CU definitions are desired, Extended ESCON CUI Feature Activation Disks (FADs) must be installed on the SCON-22L unit to increase the number of CU images that can be supported to 16. The SCON-25L supports 16 CU images through each of one or two ESCON adapters. The SCON-28L supports up to 20 CU images through each of one or two ESCON adapters, expandable to 64 per ESCON through FADS. The SCON-3074 supports 48 CU images per ESCON interface.

Three different Extended ESCON CUI license FADs exist, and multiple Extended CUI FADs may be installed to increase the support to the number supported by the SCON. FAD increments come in values of 1 CUI, 4 CUI, and 16 CUI.

Each CU definition on the SCON is associated to a specific CNTLUNIT definition assigned to a single LPAR.

# **Configuring the Host Interface**

You must configure at least one of the following Line Options/ESC (or Line Options/ESX) panels on the SCON for each LPAR that you need to connect to. There are two 'Protocol' options to choose from. It is strongly recommended that you use the 'Non-SNA with Channel Path Filter' option. Using the Channel Path Filter, you can specify which CNTLUNIT definition on the host this panel is to communicate with. Opting to use the 'Non-SNA' protocol option requires that you set a filter in the HCD (by defining the Explicit Device Candidate List) to prevent multiple LPARs from competing for the same SCON resource. An example of both protocol options will follow. You must be consistent on which protocol is selected in configuration (you can not mix the two options).

Note that the configuration process may allow you to configure more CU panels than you have license to support. You will be advised of any CU license deficit at the end of the configuration process when you attempt to save the configuration.

## **SCON-20L/22L/25L/28L/3074 Planning and Installation Guide**

### **SCON Line Options/ESC Panel - (Non-SNA with Channel Path Filter)**

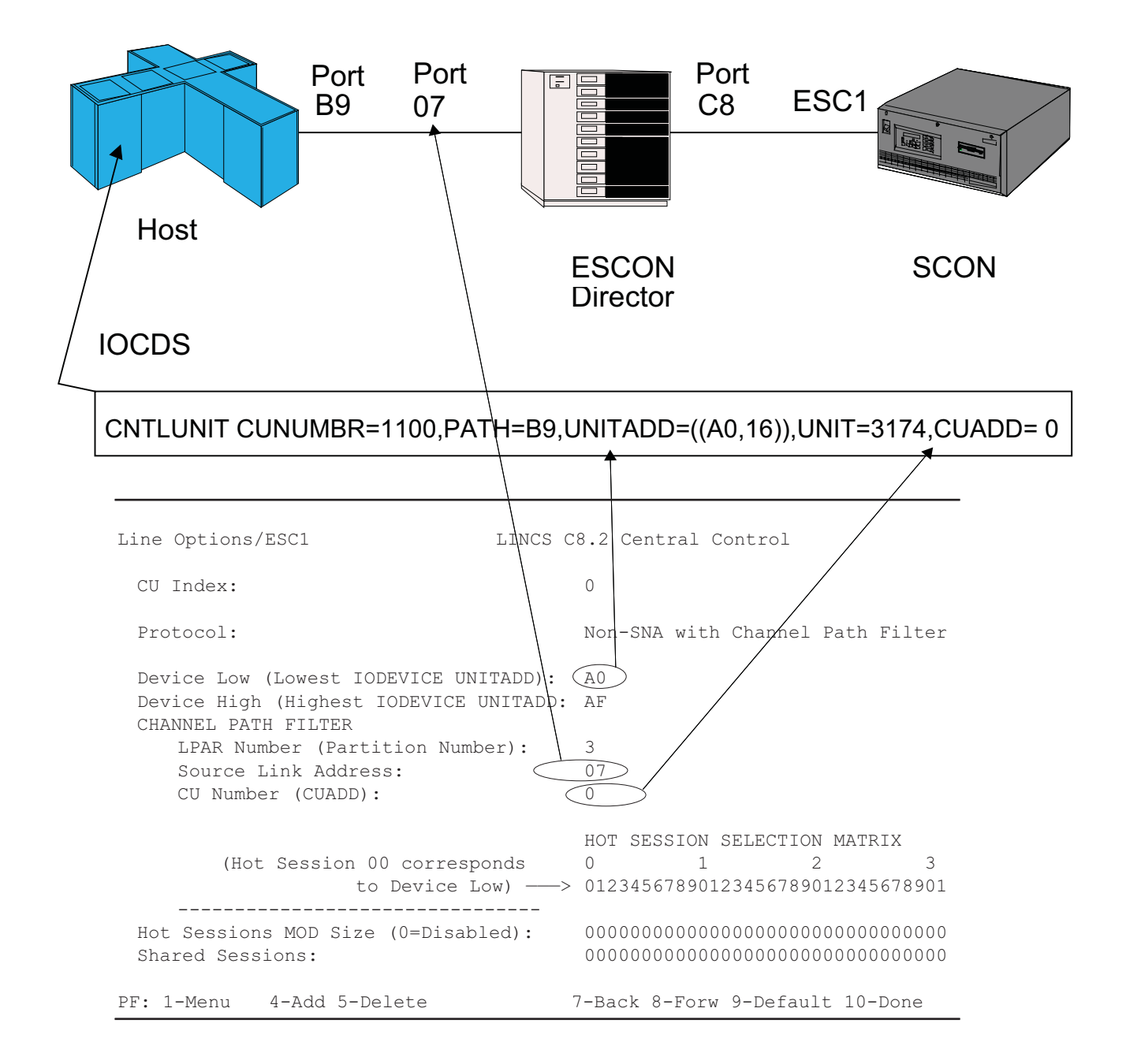

The example shows the Device Low field information being provided by the IOCDS definition for the corresponding CNTLUNIT macro, UNITADD parameter. The second part of the UNITADD parameter gives the quantity of consecutive addresses defined as a decimal number. This number is converted from decimal to hexadecimal and used to calculate the Device High field information. The CU Number field is also taken from the IOCDS definition as the CUADD value. The Source Link Address is not taken from <span id="page-20-0"></span>the IOCDS, but is instead defined as the port on the ESCON director that is connected back to the Host CPU. If there is no ESCON director, the value should be left as FF or can be defined as 01. The CU Index field is an index value that only has meaning to the SCON's configuration for referencing to the Host Circuit later.

# **Caution**

Do not define a range of addresses on the SCON that is greater than that defined in the host gen. Doing so can have negative impact on the performance of the existing consoles.

## **SCON Line Options/ESC Panel - (Non-SNA)**

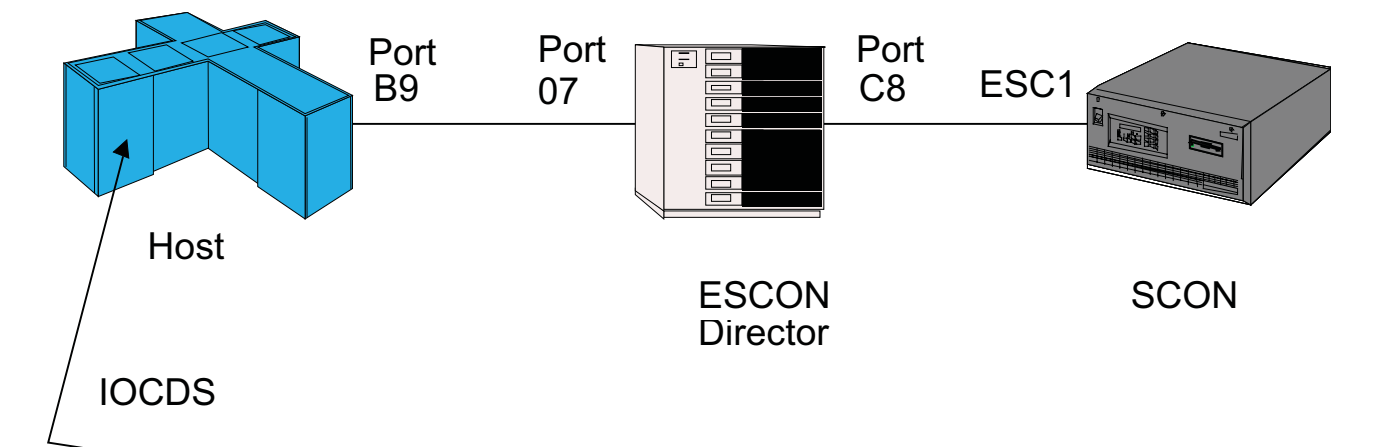

CNTLUNIT CUNUMBR=1100,PATH=B9,UNITADD=((A0,16)),UNIT=3174,CUADD= 0

Line Options/ESC1 LINCS C8.2 Central Control CU Index (CUADD): Protocol: Non-SNA Device Low (Lowest IODEVICE UNITADD):  $\widehat{\phantom{a}}$  A0 Device High (Highest IODEVICE UNITADD: AF HOT SESSION SELECTION MATRIX (Hot Session 00 corresponds 0 1 2 3 to Device Low) ———> 01234567890123456789012345678901 -------------------------------- Hot Sessions MOD Size (0=Disabled): 00000000000000000000000000000000 Shared Sessions: 00000000000000000000000000000000 PF: 1-Menu 4-Add 5-Delete 7-Back 8-Forw 9-Default 10-Done

<span id="page-21-0"></span>When selecting 'Non-SNA' as the protocol, the Device Low and Device High fields are derived the same way as before. The CUADD value is combined with the CU Index field. (This restricts each CUADD defined to being a unique value.) To compensate for not defining the Source Link Address and LPAR values in the SCON's configuration, you must configure the Device Candidate List in the HCD to restrict communication to be between the desired LPAR and a single CNTLUNIT definition.

One 3270 Host Circuit panel must be defined for each CU definition that the SCON is to communicate with. Each 3270 Host Circuit panel must reference the CU (CUADD) that it is to be associated with. This is done by entering the correct CU Index number corresponding to the desired CU. Each CU supports one host circuit. Terminals used as consoles to manage the LPAR will be assigned to the host circuit on a later panel.

The Host Identifier field is an information field only, that can be displayed on the attached coax terminals that are making use of this host circuit. It could be used to give the name of the LPAR, for example.

## **SCON-3270 Host Circuit Panel**

3270 Host Circuit A LINCS C8.2 Central Control Line: ESC1 Host Identifier: 0S390 prod4 CU: 0 PF: 1-Menu 3-Def\_Dflt 4-Add 5-Delete 7-Back 8-Forw 9-Default 10-Done

# **Configuring for Traditional Coax Displays**

## **(does not apply to SCON-3074)**

After the host side of the configuration has been made, you can configure for direct attached coax devices. Not all device related panels are covered here, only the ones that are most relevant.

One option on the Device Options/General Panel should be avoided in most instances, the Delayed Power On Notify option.

#### <span id="page-22-0"></span>**Device Options/General Panel**

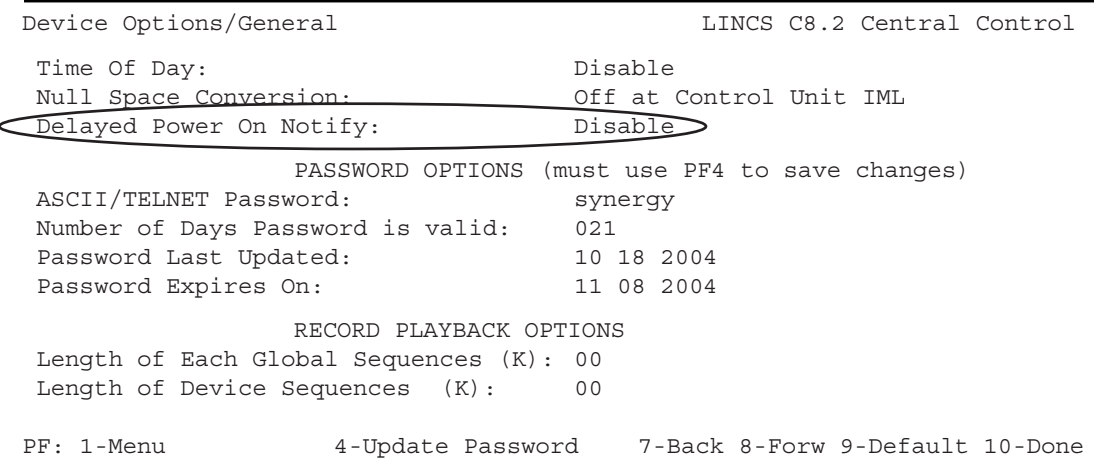

It is very important to leave the configuration for Delayed Power On Notify disabled when you have a single terminal supporting more than one console session. If you do not, the background sessions will not automatically be activated as consoles when the LPAR comes up, and will instead roll to an alternate console. The default setting for this option is "Disabled".

Device Profile panels are used to define the feature options that are to be supported for the devices (consoles) assigned to use that profile. One profile can be defined and assigned for use by multiple consoles. All CUT consoles (coax terminals, ASCII terminals, Telnet terminals, StorageTek LMUs) must have a device profile assigned to it. Printers (coax printers, ASCII printers LAN-attached printers) also require a device profile. TN3270 consoles and TN3287 printers are restricted to the features supported by their emulator and do not make use of device profiles on the SCON.

**Note:** A separate profile should be created for coax devices that will require file transfer to be enabled (such as the StorageTek LMU). Creating a separate profile for the devices requiring file transfer capability will result in better performance (improved response time) in general, and specifically for coax devices that do not require file transfer.

## <span id="page-23-0"></span>**SCON Device Profile Panel**

```
Device Profile 00/Host Assignments LINCS C8.2 Central Control
Profile Name:
Device Type: Display
 Power Off Action: None
 Session Host Assignments At Power On
------- ----------------------------
  A 3270 Host: OS390_prod4
  B 3270 Host: VMESA prod3
   C Disable
   D Disable
   E Disable
   F Disable
   G Disable
   H Disable
   I Disable
   J Disable
 PF: 1-Menu 3-Def_Dflt 4-Add 5-Delete 7-Back 8-Forw 9-Default 10-Done
```
Each console or printer can be assigned to have up to 10 sessions spread across any of the host circuits previously defined. The device profile allows you to define which of the host circuits the device will have access to and which of the ten sessions will have host circuits assigned. In the example above, any display (console) device assigned to use this profile will have access to two host circuits (two LPARs). Up to 32 different device profiles can be created.

An LMU requires that a separate coax connection be used for every LPAR that it is to communicate with. The device profile for an LMU should only have a host assignment for Session A.

Once all of the device profiles have been defined, they can be assigned to the coax ports as needed on the Device Profile Assignments panel. The PF3 function key is used to invoke default address assignments to the panel, once you have made the Device Profile assignments in the appropriate column.

**Note:** All host address ranges are referenced from zero on this panel, regardless of the actual address range defined on the Line Options panel for the ESCON interface. So, for example if the range of addresses defined on the Line Options panel are from 20-3F, the range of addresses used on this panel would be from 000-031 (decimal) or 000-01F (hexadecimal).

#### <span id="page-24-0"></span>**SCON Device Profile Assignments Panel**

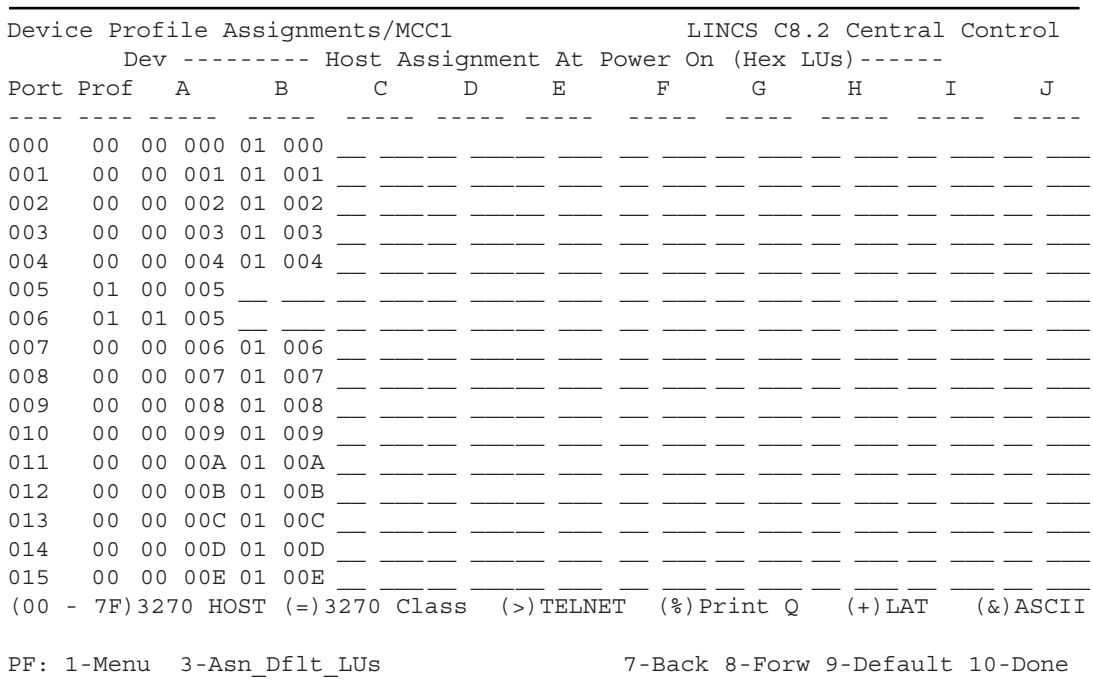

The Device Profile Assignments panel is arranged with the coax port number (or ASCII Port, or LAN port) in the far left column, profile number assigned in the second column, then 10 sets of columns for the ten sessions supported. Each set of sessions columns actually consist of two columns, the first to indicate the host circuit being used and the second to give the address being used, using a zero reference to refer to the first actual address in the range.

StorageTek LMUs must be attached to the SCON-2XL using a separate coax connection for each LPAR. In the example above, ports MCC1.005 and MCC1.006 represent connections to two host circuits communicating with two different LPARs. Note the different device profile (01) being used to provide FTP support (example of Device Profile 01 shown on next page). In most configurations you will need to customize the host and LU columns beyond what the 2XL defaults, to map the connections to meet your requirements.

Changes can be made to the sessions columns by manually typing over the host and LU assignments. Note that <PF3> will restore Host and LU default assignments based on the Device Profile selection. Once you have customized this panel manually do not press the <PF3> key or your work will be reset back to the default.

## <span id="page-25-0"></span>**Special Considerations for StorageTek LMUs**

There are two special requirements on the SCON-2XL when configuring for the StorageTek LMUs.

- Enable the PC File Transfer option on the Device Profile used by the LMUs.
- Set the Coax Poll Rate to enhanced.

### **Enabling PC File Transfer for StorageTek LMU**

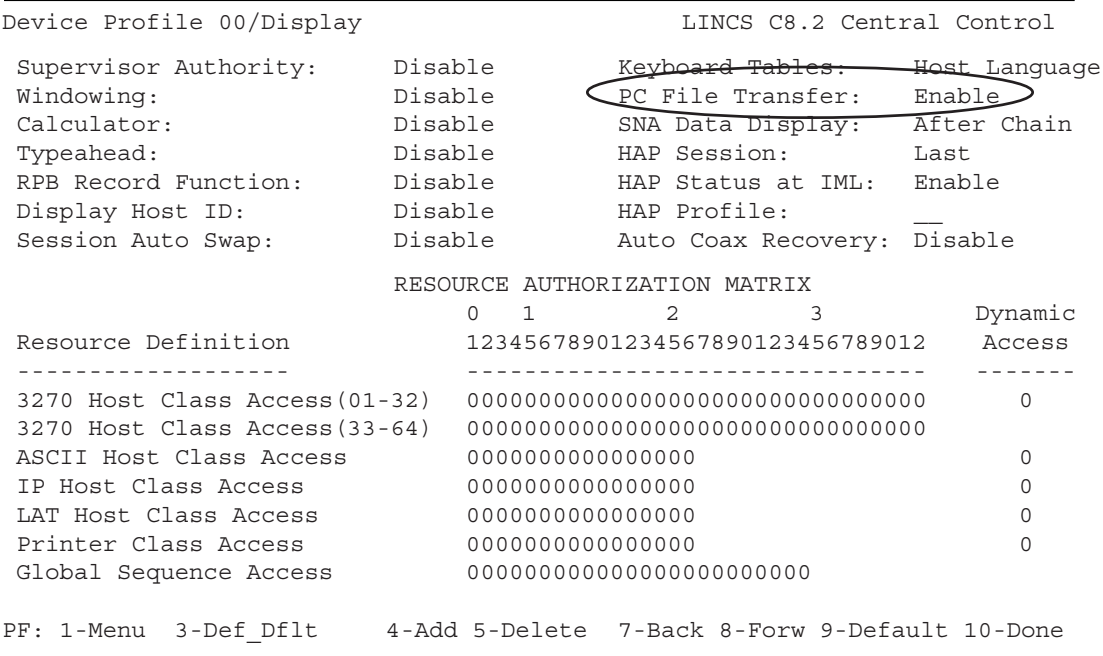

The PC file transfer option is part of the Display Profile options. The Coax Poll Rate option is found on the Coax Multiplexing menu.

#### **Enabling Coax Poll Rate for StorageTek LMU**

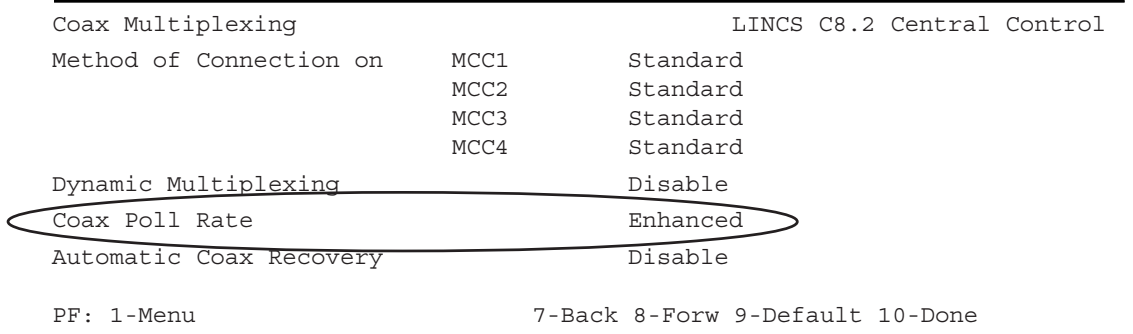

## <span id="page-26-0"></span>**Configuring for Hot Console Sessions**

Hot Console Sessions give you the ability to create a console session that will appear to be powered on to the LPAR for as long as the SCON is online. This may be convenient for situations where it is desired to have a console session that can be accessed across a network connection by either one person or by multiple persons. Since the console device always appears to be powered on, it should not be necessary to vary the console active when establishing a new connection to the session, as long as the SCON was active when the LPAR came up.

Since the device always appears to be powered on, the console function will never roll to another device, as long as the SCON is powered on. If the SCON is ever powered off when the LPAR becomes active, or if the SCON is taken out of service, the console function would roll to its backup per normal console operations.

Any of the SCON sessions can be configured to be hot. Note that only the console sessions should be configured as hot (not the normal VTAM sessions).

The following panel shows how you would configure for Hot Sessions. The example shows hot sessions for addresses A1 and A8.

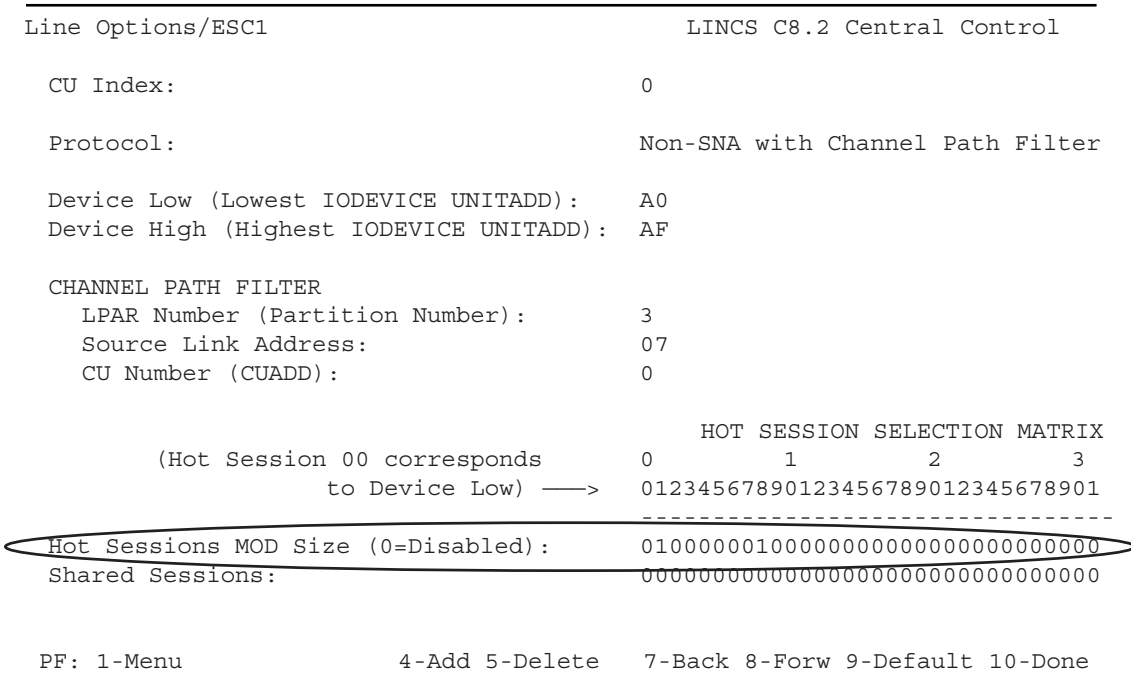

Hot Session configuration is only available with the Extended Feature Set option.

## <span id="page-27-0"></span>**Configuring for Telnet Clients (does not apply to SCON-3074)**

Telnet clients can be configured as CUT displays and used for consoles. Just about any Telnet client can be supported by one of the emulations provided by the LINCS software running on the SCON. Additional device drivers can be created by use of the ASCII Definition Utility (ADU) of the SCON.

Changes to the existing ASCII device drivers can also be made using the ADU.

The 20L supports up to 16 Telnet clients, the 22L supports up to 32, and the 25L and 28L may each be configured to support up to 256. Supporting more than 32 Telnet clients on the 25L and 28L requires the installation of the Telnet FAD. The SCON-3074 does not support TELNET client.

## **Line Options Panel - FET Card**

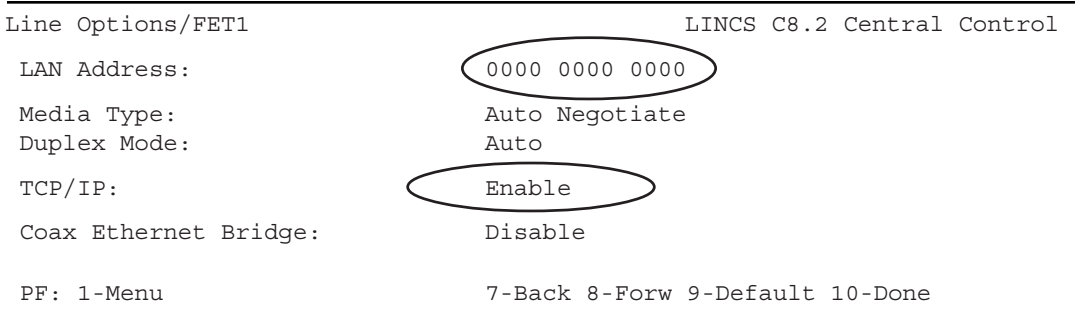

TCP/IP protocol is enabled for the Ethernet adapter (FET1).

A MAC address can be configured, or you can put all 0's in the LAN Address field to use the burned in address found on the Ethernet card.

Configuring for Token Ring instead of Ethernet will result in a similar set of panels and options.

## <span id="page-28-0"></span>**Line Options - TCP/IP Options**

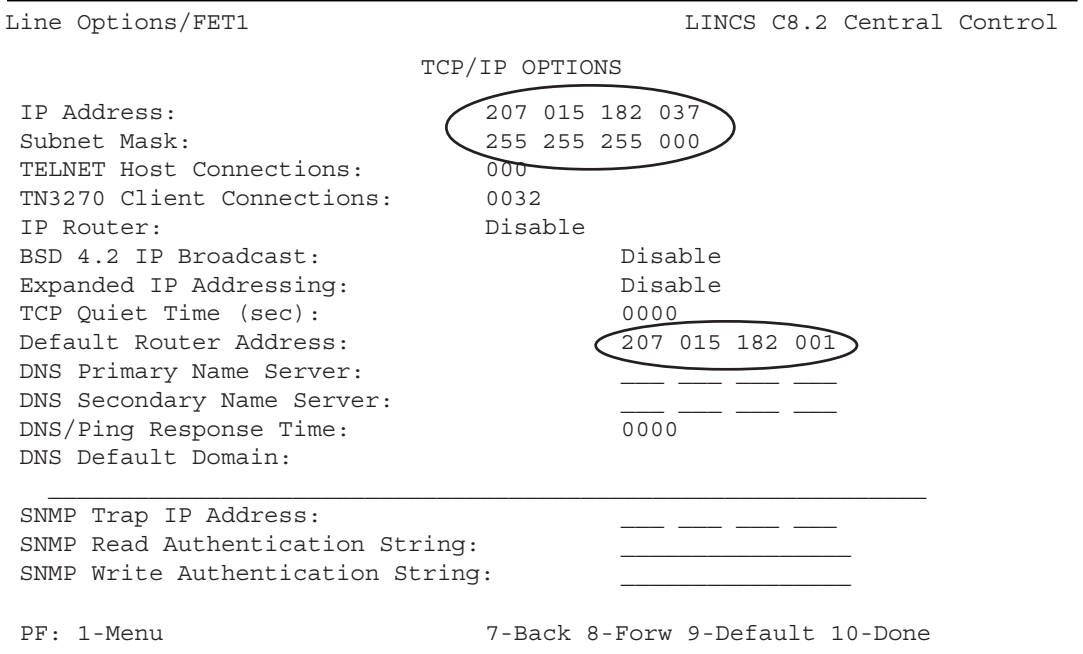

The IP address and subnet mask to be used by the SCON are defined on this panel. The Default Router must be configured if the clients are not to be connected to the same network segment as the SCON. For security reasons a separate network for Telnet clients may be desired.

### **Network Device Definition Panel - Telnet Client Definition**

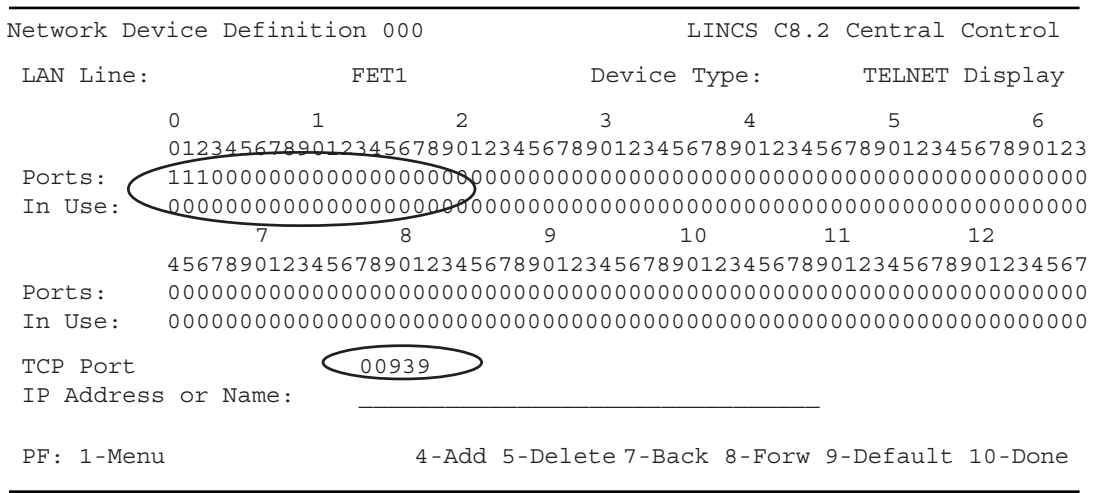

Three Telnet clients are defined, connecting to the SCON on TCP port 939. Any client configured to connect to the SCON on port 939 can get one of these three connections. <span id="page-29-0"></span>The selection of port 939 was arbitrary. Selecting a port other than 23 (default Telnet port) adds another level of security.

Note that 128 ports are shown on the panel, regardless of how many the model supports. An error message should appear if you attempt to exit the panel with too many Telnet clients configured.

### **Network Device Definition Panel - Telnet Client Definition**

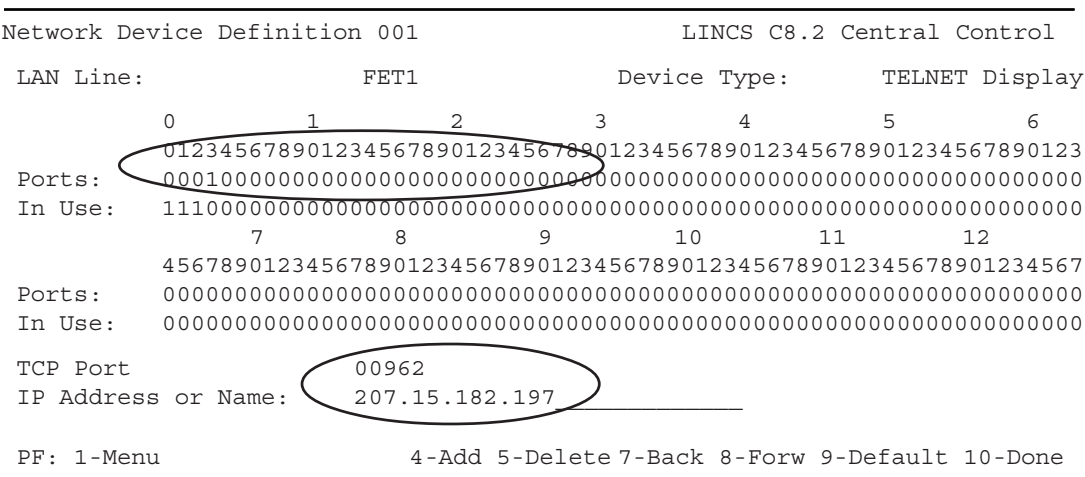

By specifying an IP address on the above panel, you can restrict use of this Telnet port definition to only the workstation using the configured address. Again, a non-default TCP port adds more security. (Note the ports defined in the previous panel are reflected in the "In Use" row.)

#### **Device Options/General Panel**

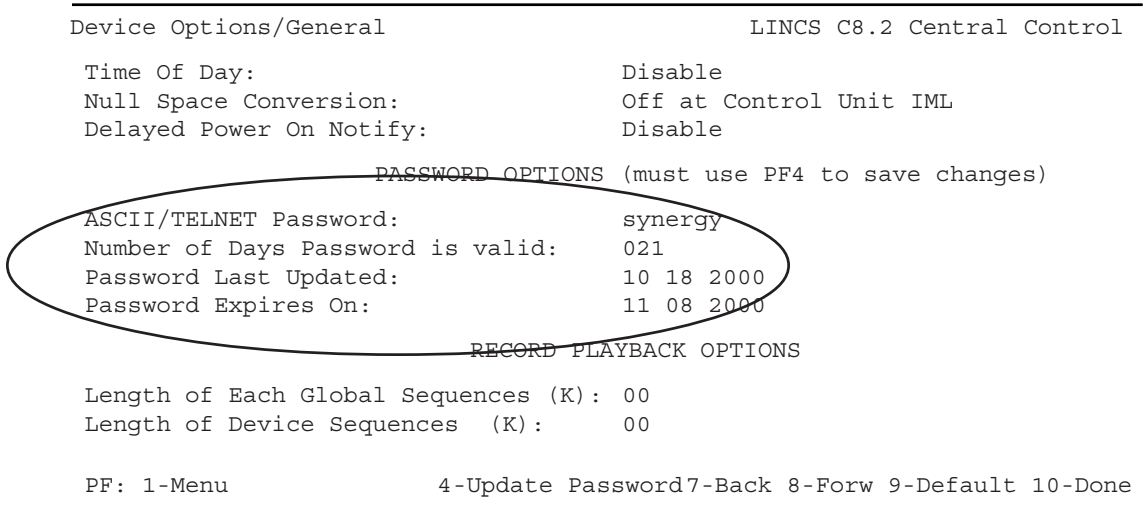

<span id="page-30-0"></span>A password can be entered on this panel that will be used by the Telnet clients when they attempt to establish a connection to the SCON. You can also specify how many days the password is good for.

An expiration message will be displayed as users connect in, on each of the seven days preceding the expiration of the password. If the password is allowed to expire, the password defaults to the supervisor password that is currently configured. The password on this panel may be changed through configuration at any time without having to IML the SCON.

Note: You must press <PF4> to update the password options.

## **Device Profile - ASCII Display Options**

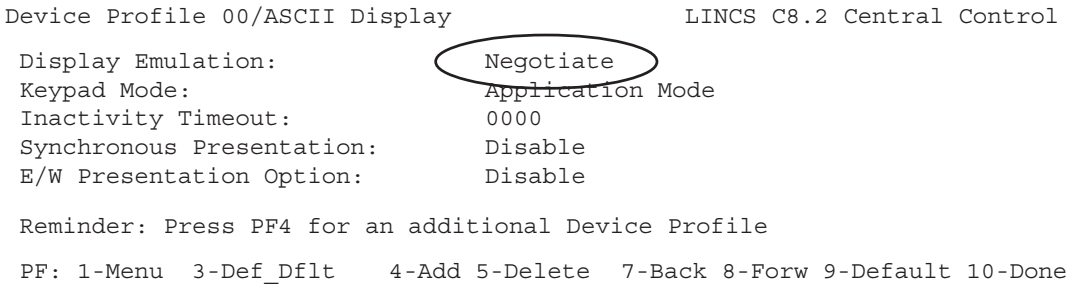

When Telnet clients have been defined, ASCII Display options are displayed as part of all Display Device Profiles. You can specify the Display Emulation (from among several predefined emulations), select to be Prompted (Prompt) or select to offer auto-negotiation of the emulation (Negotiate).

When there are to be several different user platforms used to Telnet into the SCON, a selection of Negotiate or Prompt may be preferred.

#### **Device Profile Assignments - Telnet Clients**

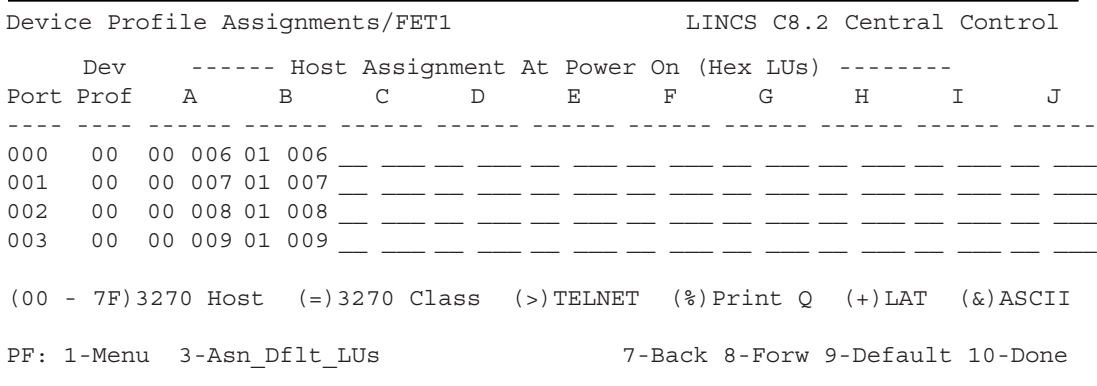

The assignment of Device Profile and console sessions to the Telnet client is identical to the assignments for coax devices, up to 10 sessions per port.

<span id="page-31-0"></span>Only the Telnet ports defined previously (on the Network Device Definition panel) appear on this panel to have assignments made. The default Device Profile 00 will be assigned initially. You must change this if that profile is not the desired one.

**Note:** You may also need to remove some of the coax device assignments and reassign them to the Telnet clients, since the SCON will automatically give priority to the assignment of sessions to coax devices.

# **Configuring for TN3270E Clients**

TN3270E clients are supported by the SCON, however there are some things that you should know.

Printers attached to desktops using a TN3270/TN3270E (TN3287 emulation) client are defined the same as other TN3270/TN3270E clients. Care should be taken to use specific LU assignments with printer sessions.

The 20L supports up to 16 TN3270E clients. The other 2XL models support up to 32 TN3270E clients with the base software. A TN3270 feature activation disk installed permits as many TN3270 clients to connect as needed. The 22L can support up to 256 sessions through one ESCON adapter, and the 25L and 28L support up to 512 sessions through two ESCON adapters. The SCON-3074 supports up to 128 sessions per ESCON interface, and does not require, nor use, a TN3270 FAD.

## **Line Options - FET**

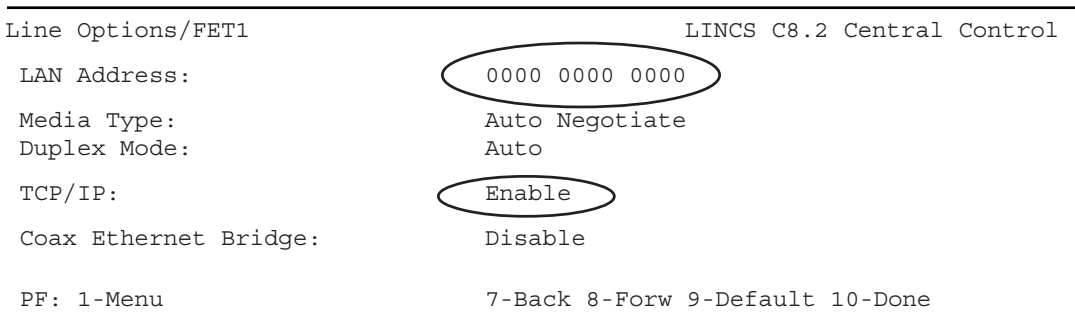

The TCP/IP protocol must be enabled to support TN3270E clients.

## <span id="page-32-0"></span>**Line Options Panel - TCP/IP Options**

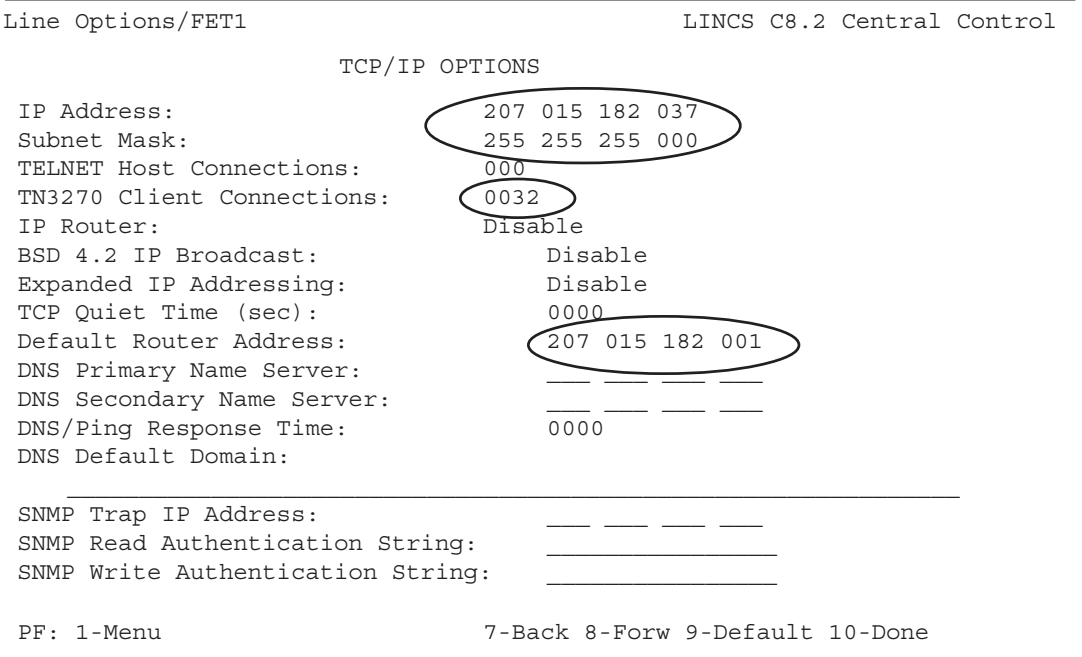

You must enable the maximum number of TN3270E client sessions that you will support through the Ethernet interface on this panel. To support more than 32 of the TN3270E sessions on the SCON-2XL models, you must have the appropriate Feature Activation Disk(s) installed.

You also need to configure the IP address and subnet mask that will be used by the SCON Ethernet card.

If the TN3270E clients will have to cross a router to get to the SCON, you will need to configure this default router's IP address.

## <span id="page-33-0"></span>**TCP/IP Options Panel**

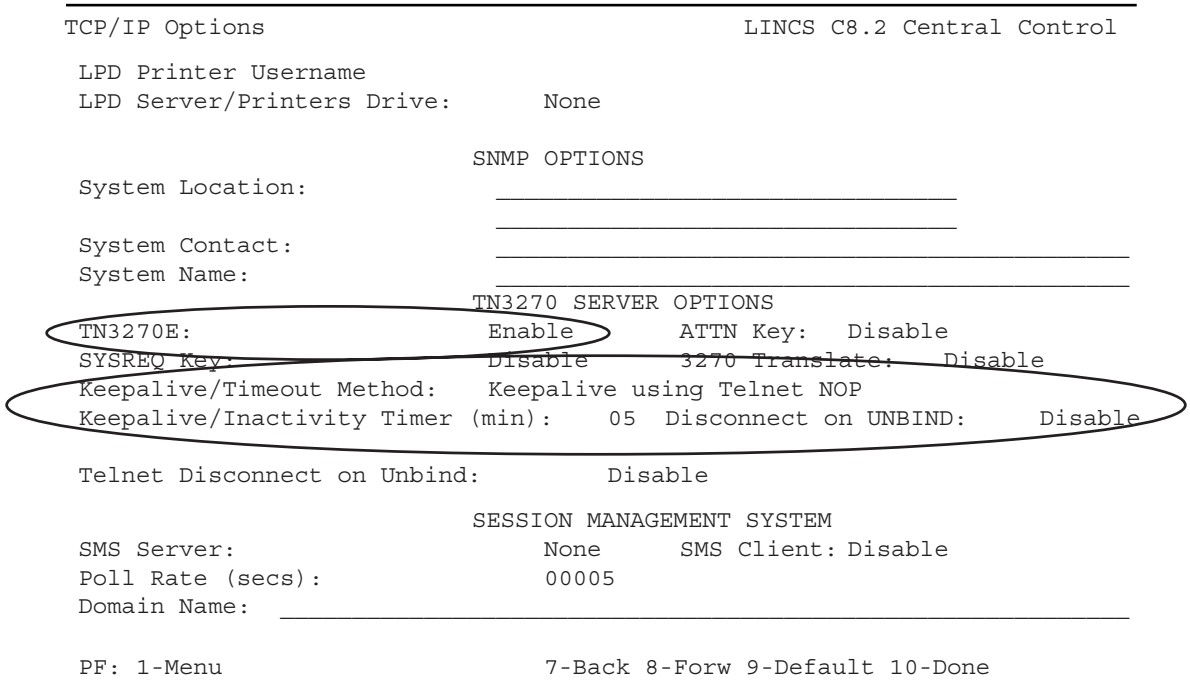

You will need to enable the TN3270E Server option to support TN3270E consoles. This is required to run some emulators, and can be enabled for most environments.

You should also select a Keepalive/Timeout Method (the method itself is not important). This keepalive method will be used to detect when a client has disconnected from the SCON, in case the emulator itself does not close the TCP port. Detecting a disconnect is important for freeing up the connection for other TN3270E clients to use. The keepalive interval determines the maximum time it will take to detect that a client is no longer connected, to free up the resource.

## <span id="page-34-0"></span>**3270 Host Classes Panel**

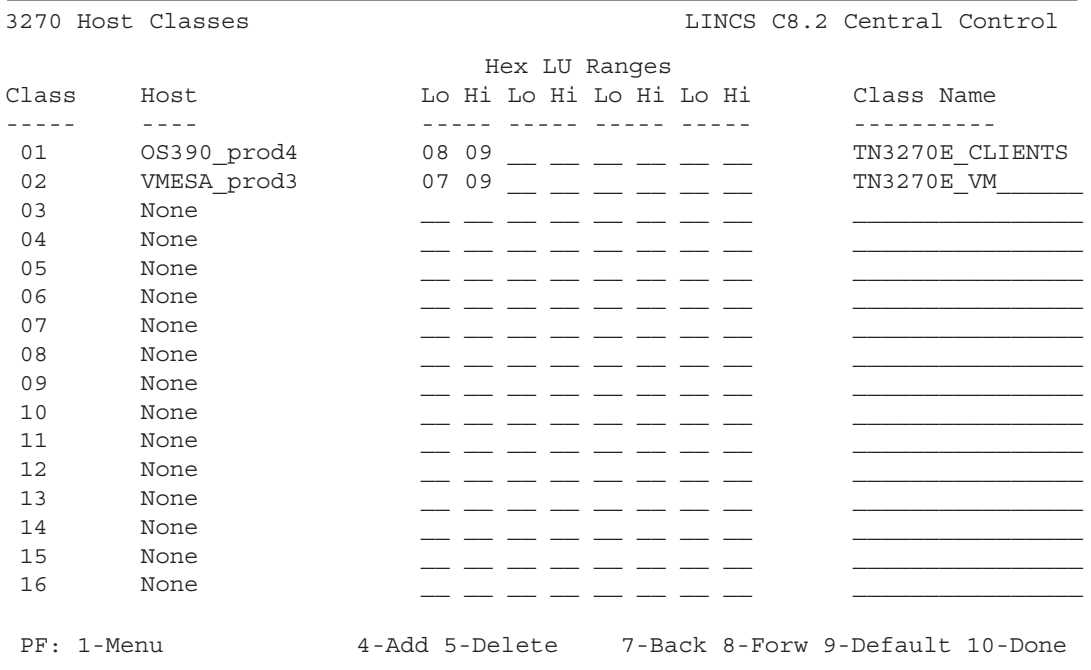

A 3270 Host Class can be defined for use by the TN3270E clients, if you wish to pool the sessions that they will use. It is not necessary to define 3270 Host Classes if all of the users will have specific address assignments.

### **TN3270 Client Definition Panel**

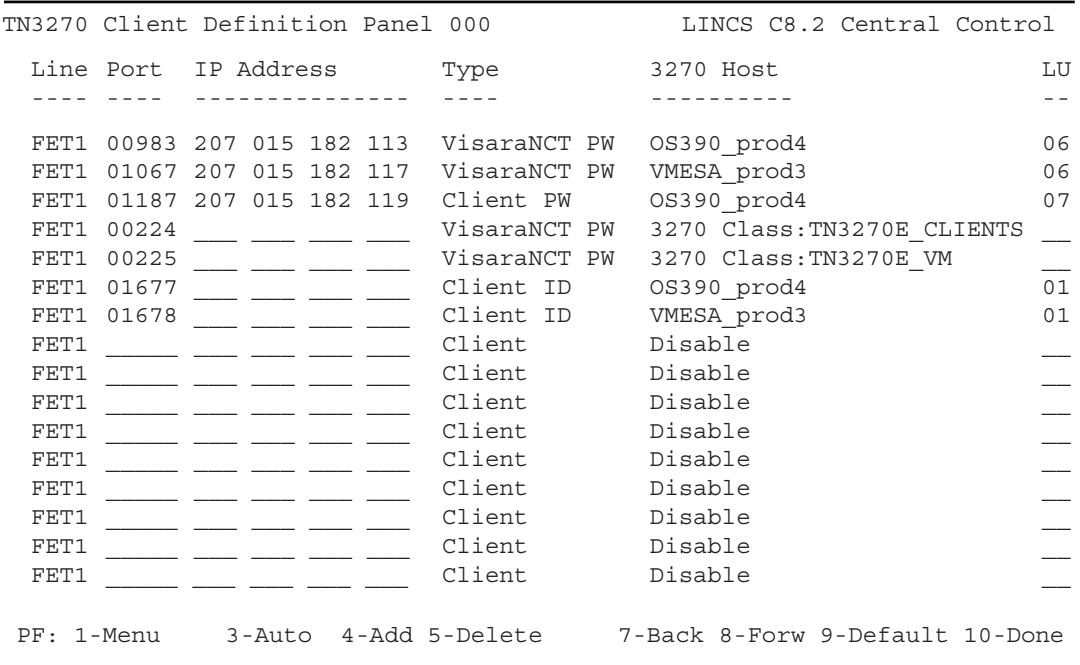

This panel is used to make session assignments to clients connecting into the SCON using a TN3270E client.

The first three entries on the panel make specific host session assignments to users connecting in with specific IP addresses.

The next two entries assign users connecting in with addresses other than those defined, to sessions defined to the 3270 Host Classes defined on the previous panel.

In each example above, non-standard TCP ports are being used to enhance security. Also, as indicated in the Type column, the Telnet password will be required when the user connects up.

Note that definitions intended for UCT-Ls, 500-LX NCTs, 1783 NCTs, 1883 NCTs, and 1683 NCTs may be configured as a "VisaraNCT" or "VisaraNCT PW" in the Type column. Doing so adds another level of security (PCs with emulators will not establish a connection to these types). If an 1174 with coax terminals will be used to provide remote TN3270 access, they too may be configured as a VisaraNCT or VisaraNCT PW. These definitions will cause the SCON to negotiate the Command Chaining extension with the NCT or 1174, allowing them to function as consoles. These definitions are only compatible with the UCT-L, 500-LX, 1783, 1883, and 1683 or a downstream 1174 with coax terminals and should not be used for any other type of device.
If any PC TN3270E emulation is used, you must configure the 'Type' as "Client", "Client PW", or "Client ID". Some PC TN3270E emulators will not function properly when setup to respond as an "E" client (example: TSO logon screen is not displayed properly). This problem can usually be corrected by setting the client up as a non-E client.

The Client ID and VisaraNCT ID types, allow you to create a User ID and Password combination that the user will be challenged for when making a connection. The User ID and Password information is created and stored in the 'nickname.sys' file. Refer to the SCON Configuration manual for more detail.

#### **Device Options/General Panel**

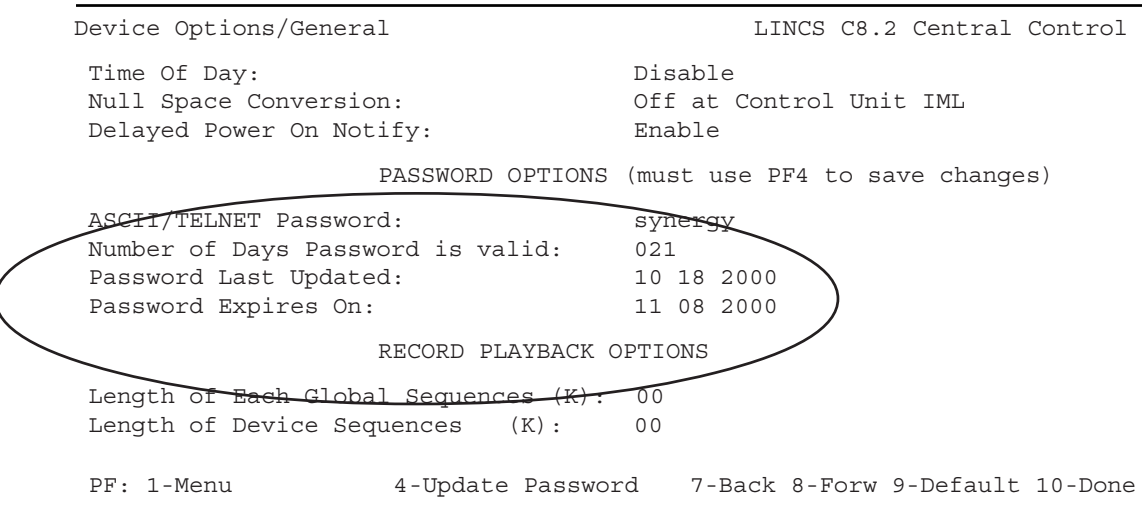

A password can be entered on this panel that will be used by the Telnet clients when they attempt to establish a connection to the SCON. You can also specify how many days the password is good for. This is the same password that is used for Telnet clients.

An expiration message will be displayed as users connect in, on each of the seven days preceding the expiration of the password. If the password is allowed to expire, the password defaults to the supervisor password that is currently configured. The password on this panel may be changed through configuration at any time without having to IML the SCON.

Note: You must press <PF4> to update the password options.

# **Configuring for LAN Printers (does not apply to SCON-3074)**

The SCON supports LAN attached printers and presents them to the host as if they were coax printers. There are three ways to communicate with printers across the LAN from the SCON.

- TN3287 emulation
- LPD protocol
- TCP (Socket) connection

For desktops supporting an attached printer using a TN3287 emulation, refer back to the section entitled "Configuring for TN3270E Clients".

The following series of panels show which configuration panels must be configured to support LAN printers using the LPD and TCP methods.

LPD and TCP printers are configured on the NDD Panel and shares the resource with Telnet Clients. Therefore maximum numbers supported are the same as for Telnet, 16 on the 20L, 32 on the 22L, and up to 256 on the 25L and 28L. Configuring more than 32 requires the Telnet FAD. The SCON-3074 does not support LAN printers.

#### **Line Options Panel - FET**

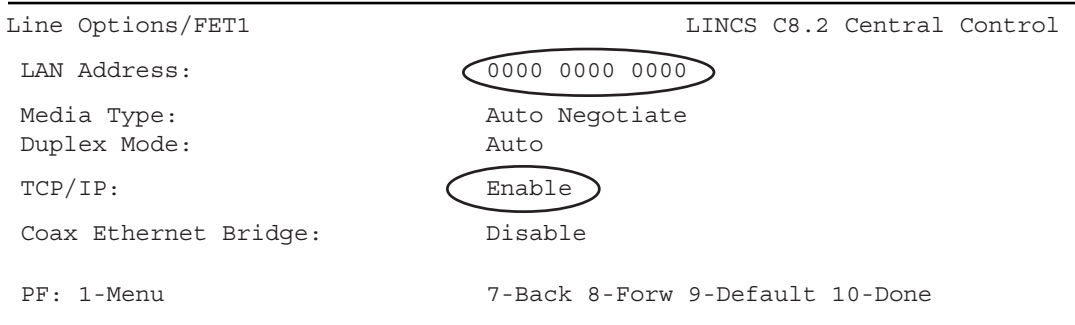

You must enable TCP/IP protocol on the Ethernet card that is being used.

# **Line Options - TCP/IP Options Panel**

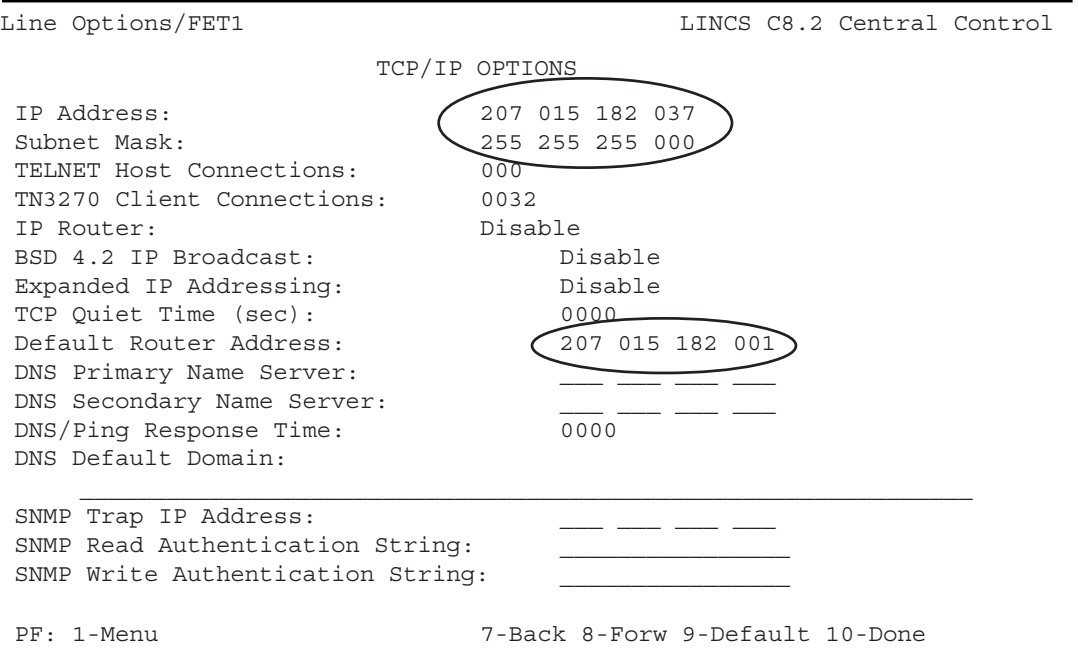

The IP address and subnet mask to be used by the SCON are defined on this panel. The Default Router must be configured if the clients are not to be connected to the same network segment as the SCON.

Although this panel shows a number entered for the TN3270 Client Connections, this parameter has nothing to do with LPD and TCP printer connections. TN3287 printer sessions do need to be included in this number, but that is described in the "Configuring for TN3270E Clients" section.

# **TCP/IP Options Panel**

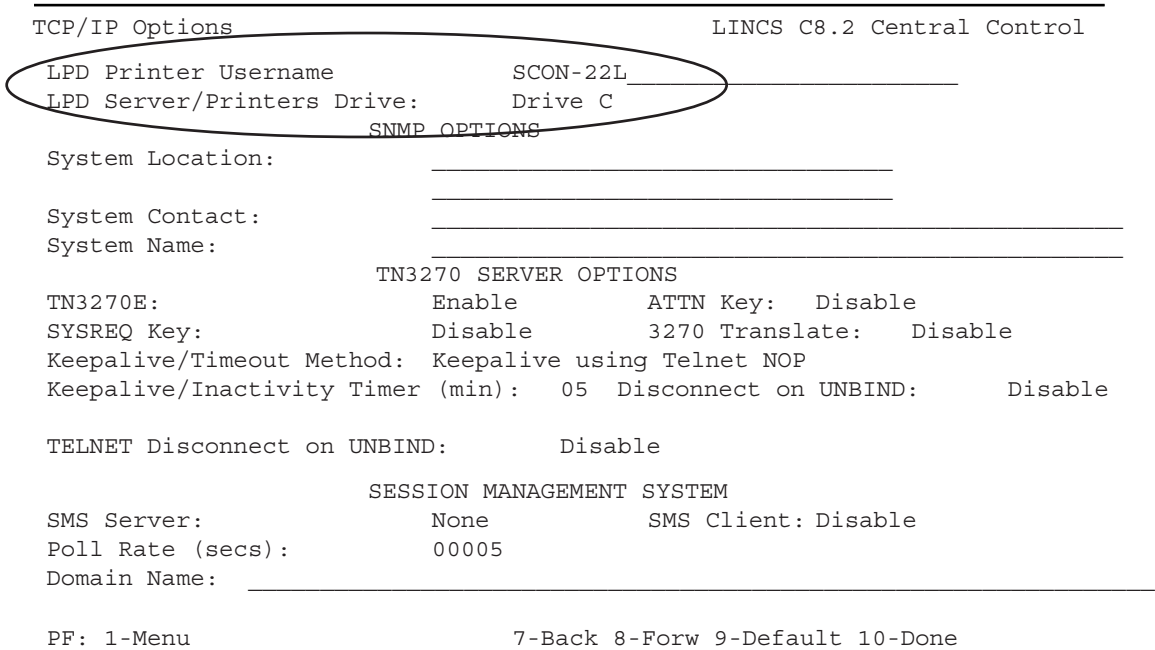

If your LAN printers are to use the LPD/LPR protocol, you will need to configure the first two options on this panel.

The first option is an optional label that can be sent to the LPD printer as a banner page.

The second option allows print jobs to be temporarily queued to the hard drive (as opposed to memory).

#### **Network Device Definition Panel - LPD Printer**

![](_page_40_Figure_2.jpeg)

This panel provides the connection information for an LPD printer connected to the LAN. Selecting the device type to be LPD, will cause the options on the lower part of the screen to appear. You must configure an IP address (or DNS name) and a Queue Name for the printer, even if the printer does not make use of a queue name to complete its task.

The example shown above defines device FET1.004 to be an LPD LAN printer. The print queue where the print jobs will be directed resides at IP address 207.15.182.71, and has the name "consoleq". Host session assignments will be made later, on the Device Profile Assignments panel.

**Note:** Many LAN attached printers with an integrated Print Server card, do not let you configure a print queue name. When this is the case, you can typically use any print queue name you wish (any name will be accepted). When a print queue name is used by the print server, it is typically "case sensitive". Refer to the print server vendor's documentation to be sure.

It is also advisable to define a Retry Count, Retry Interval, and toggle the Feature Memory option to "Disk". It is also recommended that the Print Failure Action be set to "Hold Print Job".

Each LAN printer should have its own Network Device Definition panel.

#### **Network Device Definition Panel - TCP Printer**

![](_page_41_Figure_2.jpeg)

The TCP or Socket Printer definition provides a means to send print jobs to a printer by simply connecting to a TCP port (as defined by the documentation associated with the printer's network interface).

Selecting the Device Type to be "TCP Printer" causes the options on the lower part of the screen to appear. It is necessary to define both the IP Address (or DNS Name) and the TCP Port to be used, to make connection to the printer. There is no industry standard TCP port that you must use to connect to, so you must check the requirements for the printer that you are using. Many vendors do use Port 9100.

The example shown above defines device FET1.005 to be an TCP (socket) LAN printer. The printer where the print jobs will be directed resides at IP address 207.15.182.71, and will be listening on port 9100 for the connection. Host session assignments will be made later, on the Device Profile Assignments panel.

#### **Device Profile Assignments Panel - Printer**

```
Device Profile 01/Host Assignments LINCS C8.2 Central Control
Profile Name:
Device Type: Printer
 Power Off Action: None
 Session Host Assignments At Power On
 ------- ----------------------------
 A 3270 Host: OS390_prod4
  B Disable
  C Disable
 D Disable
  E Disable
  F Disable
  G Disable
  H Disable
  I Disable
  J Disable
 PF: 1-Menu 3-Def_Dflt 4-Add 5-Delete 7-Back 8-Forw 9-Default 10-Done
```
To define a Printer Device Profile, you must toggle the Device Type to "Printer". You must also toggle the Session A option to one of the "3270 Host" definitions, corresponding to the LPAR that the printer is to be connected to. If the printer is to be printing console messages, you need to limit the printer to just one session.

#### **Device Profile - Printer, Second Panel**

```
Device Profile 01/Printer LINCS C8.2 Central Control
                                                         0 1
                                                         1234567890123456
Printer Mode: Shared Shared Shared Share Share and the Share Share of the Share Share of the Share Share of the
 Print Buffering: Enable Printer Class Assignment: 0000000000000000
                                ASCII PRINTER OPTIONS
Printer Emulation: Generic Printer Buffer Size: Mod 2<br>Form Feed Support: Disable LU3 Null Suppression: Disable
Form Feed Support: Disable LU3 Null Suppression:
Forms Width: 132 Printer Character Set: NRC
Forms Length: 066 Local Print Form Feed: None
 Count 2nd Transparent Order: Disable
 SCS Transparent Data Xlate: Disable
 LU1 Protocol Enveloping: Disable
 Enveloping Delay After CR: 000
 Enveloping Delay After FF: 000
 PF: 1-Menu 3-Def_Dflt 4-Add 5-Delete 7-Back 8-Forw 9-Default 10-Done
```
Additional printer options can be defined on the second panel for the printer profile.

#### **Device Profile Assignments - LAN Printers**

![](_page_43_Picture_141.jpeg)

On the Device Profile Assignment panel it is necessary to enter the correct Printer Device Profile number for your printer definitions. In this example, the Printer Device Profile is number 01. The letter of the Host Circuit and the session number should reflect what has been defined on the host for your printers.

# **Configuring for Remote Management**

There is more than one way to remotely manage the SCON. Among the ways available are:

- Telnet connection via network
- Dial-in ASCII
- Remote dial-in via coax attached PC using a product such as "PC Anywhere". (Not available on SCON-3074.)
- eManager remote management software

Management using Telnet comes in two flavors. You can configure the SCON-2XL to support a Telnet client as described previously. A Telnet client, knowing the Supervisor password, can go into the Central Control Mode and into configuration as needed. Using Telnet the client can also have console sessions. (This method is not supported on the SCON-3074.)

A second method using Telnet does not require for you to make definitions for your Telnet session in the SCON configuration utility. The second method makes use of an ASCII text file (acc\$data.sys) to configure the network interface.

**Note:** Using this second method, the Telnet client has access to Central Control Mode only, and can not have a console session to the host.

The ASCII text file may be created on a PC, then transferred over to the SCON. This can be accomplished by saving the file to floppy and inserting the floppy into the SCON floppy drive. The contents of this file is read only during the IML process. An example of the contents of this file are shown below.

> lp=207.15.182.66 Tcp=940 Router=207.15.182.10 Lineid=fet1 Speed= Password=p6x9krw Baud= Subnet=255.255.255.0 Mac=020000420066

You must specify as a minimum the IP address, TCP port number, and Line ID. All other parameters are optional. You may omit any parameters that are not defined. The file is not case sensitive.

You can copy the file onto the hard drive of the SCON using the file copy routine in Media Management or by using FTP.

To manage the SCON using the eManager product, you will still need to configure the Telnet interface using either of the two methods listed above, and create a LINCS node definition in the eManager software. Once defined, eManager can help in many ways. Among the features supported by eManager are:

- Configuration backup and restore
- Configuration panel retrieval (display, print, store)
- Event Log retrieval
- Various diagnostic and problem determination utilities
- Remote Hardware viewing
- Code and configuration updates

# **Configuring for Telnet or TN3270 Host Sessions**

The SCON-25L and SCON-28L support a feature, not available to the other SCON models, that allows a coax user connected to the SCON to have a session to another SCON (or 1174) through the network. The session can be configured to use Telnet or TN3270E. Using Telnet, the session has access to the Central Control Mode of the other platform, for management purposes, as well as for host session purposes. Configuring for TN3270E does not allow Central Control Mode Access, but gives a more realistic 3270 connection through the remote platform, as if coax attached to that platform.

#### **Line Options Panel - FET**

![](_page_45_Picture_151.jpeg)

You must enable TCP/IP protocol on the Ethernet card that is being used.

#### **Line Options - TCP/IP Options Panel**

![](_page_45_Picture_152.jpeg)

Besides providing a configuration for the IP network parameters (IP Address, Subnet Mask, and Default Router/Gateway), a configuration of how many Telnet Host Connections that are desired is made. This value determines the maximum number of sessions that can be established by this feature concurrently using a combination of Telnet/TN3270.

#### **ASCII Session Profile**

![](_page_46_Picture_109.jpeg)

At least one ASCII Host Session profile panel must be configured to support the Telnet or TN3270E host sessions. The most relative items have been highlighted, and are used to define the type of emulation that will be used for a Telnet connection. This emulation is also used initially for TN3270E, while the TN3270E negotiations are proceeding. Each profile panel can be assigned to multiple user sessions as needed.

A second panel providing the Telnet/TN3270 options must also be configured. The configuration of the next panel determines whether the session is to be Telnet or TN3270. An example configuration for each is provided.

# **ASCII Session Profile - Telnet Options (Configured for a Telnet Session)**

![](_page_47_Picture_115.jpeg)

Default can typically be used.

## **ASCII Session Profile - Telnet Options (Configured for a TN3270 Session)**

![](_page_47_Picture_116.jpeg)

The highlighted sections display a typical configuration for TN3270E support.

#### **IP Host Classes Panel**

![](_page_48_Picture_151.jpeg)

The IP Host Classes panel is used to define the host connections that the Telnet and TN3270E sessions will go to. Assignment of the ASCII Session Profile determines which connections will use the Telnet definition and which will use the TN3270E definition.

```
Device Profile 00/Host Assignments LINCS C8.2 Central Control
 Profile Name:
 Device Type: Display
 Power Off Action: None
 Session: Host Assignments At Power On
 -------- ----------------------------
   A 3270 Host A
   B IP Host Class: LPAR19
   C IP Host Class: TN3270_HOST
   D Disable
   E Disable
   F Disable
   G Disable
   H Disable
   I Disable
   J Disable
 PF: 1-Menu 3-Def_Dflt 4-Add 5-Delete 7-Back 8-Forw 9-Default 10-Done
```
The device profile panel allows you to toggle through all of the possible host connections that have been defined including the Telnet host and TN3270E host connections. In this example two of the three host connections defined for network access have been selected as sessions B and C. Session A is defined as normal 3270 host session through the local ESCON adapter.

#### **Device Profile Panel - Display (Configured for Telnet/TN3270 Host Access)**

![](_page_49_Picture_95.jpeg)

The purpose of the entries in the IP Host Class Access section of this panel is to permit access to the selected host classes defined. Selecting Dynamic Access as shown also permits the users to type in a host IP address dynamically, for connection to other hosts.

#### **Device Profile Assignments Panel**

![](_page_50_Picture_153.jpeg)

LINCS C8.2 Central Control

![](_page_50_Picture_154.jpeg)

The device profile assignments panel shows the results of selecting the Device Profiles host assignments.

In this example, each of the coax ports have three host assignments. Session A is the local host session through the ESCON adapter, and the remaining two sessions are through the Ethernet. The character > designates Telnet/TN3270, and the number following the character > denotes the class number (thus the host address and emulation type).

# **Back Up Your Configuration**

Once you have completed the configuration and tested it to your satisfaction, you need to back the configuration up for disaster recovery. A configuration backup can be made using any of 3 methods.

- Copy the configuration data object onto floppy using Media Management
- Use FTP to backup the configuration files
- Use eManager to do the backup onto the eManager's hard drive

#### **Backup Using Copy Data Object Utility**

Access the Media Management Utility 3/3 (Copy Data Objects) from the SCON's Central Control Mode. Stick a blank floppy into the SCON's floppy drive. Make sure that you use a blank floppy, as the utility will delete any existing files from the floppy without warning. From the Copy Data Object panel press <PF10> twice to initiate the utility.

![](_page_51_Picture_112.jpeg)

Once the floppy format has been checked and has been cleared of existing files, a list of the data objects on the System directory will appear. Select the object that includes the 'CFG.LOCALCHG' description by typing the letter 'c' in front of it an press <PF10> again. The configuration will be copied onto the floppy at this time. If an error occurs referring to the file cat\$lib.loa, do not be concerned as that file is not needed. Store the floppy in a safe place.

![](_page_51_Picture_113.jpeg)

Commands: C=Copy Data Object to: Drive A

PF: 1-Menu 10-Process

# **Backup Using FTP Interface**

You can copy the configuration files from the SCON using an FTP client, so long as you have a network connection through the Ethernet interface of the SCON. You must have the Ethernet interface (FET) configured for TCP/IP protocol. You can gain access using the User ID of 'system' and the configured supervisor password. If no supervisor password is configured, you may type anything as the password. Copy the following files from the system directory.

- Fig\$data.loa
- Dod\$cfg.loa

#### **Backup Using eManager**

Reference the eManager documentation for more detailed information on the utilities specified in the instructions below.

Define the SCON to eManager by performing an Add Node operation and filling in the required network interface information.

Display the SCON list by clicking on the SCON (LINCS) category.

Select the SCON from the node list with a right mouse click, and select the Backups/ Create Backup utility. The configuration will be retrieved by eManager and stored into the eManager directory structure.

# **Chapter 4. Cabling Diagram for the SCON**

The diagram below shows the rear of the SCON-20L or SCON-22L, where all of the cables are connected. A second 18-port Coax Device Adapter (CDA) can be mounted between the CDA shown and the ESCON card shown (SCON-22L only). When two CDAs are installed, the card on right, as viewed from the rear of the unit, is considered to be CDA1 and the other card would be CDA2. Note that the port numbering on each card will start at 0, but on CDA2 0 actually represents port 16. Refer to the SCON-20L/22L Hardware Reference manual for further information.

Coax Device Cabling Options:

- Direct attach all coax devices to one or two CDAs
- Use 8-port multiplexers to attach some or all of the 32 devices (16 on 20L)
- Use 16-port multiplexers to attach some or all of the 32 devices (16 on 20L)
- Use one 32-port multiplexer to attach all 32 devices (16 on 20L)
- Use a combination of direct-attached, 8-port, and 16-port multiplexers

The references to first and second interface cards apply when there are 2 FET cards installed, to distinguish which one the software is referring to. If only one interface card is installed, then it will naturally be the first.

![](_page_54_Figure_9.jpeg)

Note that a newer version of the CDA only has 16 ports (does not have the mux-only ports shown in the diagram). To run coax devices with only a single CDA installed, you must use a 32-port multiplexer, or make use of the Dynamic Multiplexing feature in conjunction with smaller multiplexers. Refer to the SCON configuration manual for details on configuring the Dynamic Multiplexing feature.

On the SCON-25L and SCON-28L, there are 13 card slots which are numbered 1-13 from left to right as viewed from the rear. The installed cards are numbered from left to right, so that if there are multiple cards of the same type, the leftmost of the cards will be referred to as the first (FET1 for example), and the next card of the same type to the right would be the second (FET2 for example). There is a single exception to this rule if Slot 13 is populated by a Multiplexed Coax Controller card (MCC) it will be treated as the first MCC (MCC1).

Each MCC has four ports as shown in the diagram. Each port is capable of driving an 8-port multiplexer. You may also attach a 32-port mux to port 0 to provide all 32 supported connections, or use 16-port muxes on ports 0 and/or 16. You must specify in configuration if you elect to use 16-port or 32-port muxes.

![](_page_55_Figure_4.jpeg)

# **Chapter 5. Host Gens - OS/390 with HCD**

# **Task List**

The following is a general list of the tasks that are needed to successfully implement the SCON in the OS/390 host environment. (An assumption is made that the LPARs being used are already defined.) Example panels are given for many of the steps below, along with other example panels to give you a better flavor of what to expect to see.

- Define Switch (ESCON Director) if not already defined (HCD Panels 4-9)
- Define CHPID: identifies which ESCON cable connected to the processor, ESCON Director (switch), and downstream port to the controller are to be used (view: HCD Panel 13)
- Define Controller Definition: identifies controller type, protocol (define: 16-18, 20 / view: 14, 19)
- Define I/O Device Definitions: defines the number of I/O devices (define: 21-26, 29 / view: 15, 28)
- Define the Explicit Device Candidate List (on EMIF systems): Used to limit access to each SCON host circuit to one LPAR (define: 23, 24)
- Build the production I/O Definition File with the new definitions

# **HCD Panel 1**

```
OS/390 Release 5 HCD
  .------------Define, Modify, or View Configuration Data------------ _
   |
   |
   |
   |
   |
   |
   |
   |
   |
   |
   |
   |
   |
   |
   |
   |
   |
   |
   |
   |
   |
   |
   |
                                                                               .
                                                                               |
                                                                               |
                                                                               |
                                                                               |
                                                                               |
                                                                               |
                                                                               |
                                                                               |
                                                                               |
                                                                               |
                                                                               |
                                                                               |
                                                                               |
                                                                               |
                                                                               |
                                                                               |
                                                                               |
                                                                               |
                                                                               |
                                                                               |
                                                                               |
                                                                               |
                                                                               |
      Select type of objects to define, modify, or view data.
\mathcal{C}S
1
F
I
          1. Operating system configurations
                 consoles
                 system-defined generics
                 EDTs
                    esoterics
                    user-modified generics
           2. Switches
                 ports
                 switch configurations
                    port matrix
           3. Processors
                 partitions
                 channel paths
           4. Control units
           5. I/O devices
     F1=Help F2=Split F3=Exit F9=Swap F12=Cancel
  F1=Help F2=Split F3=Exit F4=Prompt F9=Swap F12=Cancel
                   ------------------------------------------------------------------
```
Above is the first screen you see when you start the HCD program in OS/390.

F1=Help F2=Split F3=Exit F4=Prompt F5=Reset F7=Backward F8=Forward F9=Swap F10=Actions F11=Add F12=Cancel Goto Backup Query Help ------------------------------------------------------------------------ Operating System Configuration List Row 1 of 1 Command ===> \_\_\_\_\_\_\_\_\_\_\_\_\_\_\_\_\_\_\_\_\_\_\_\_\_\_\_\_\_\_\_\_\_\_\_ Scroll ===> PAGE Select one or more operating system configurations, then press Enter. To add, use F11. / Config. ID Type Description \_ OS39X MVS LPAR os39x \*\*\*\*\*\*\*\*\*\*\*\*\*\*\*\*\*\*\*\*\*\*\*\*\*\*\*\* Bottom of data \*\*\*\*\*\*\*\*\*\*\*\*\*\*\*\*\*\*\*\*\*\*\*\*\*\*\*\*

Selecting option 1 on HCD panel 1 results in the above panel. This panel defines what the operating system type is (MVS). Multiple LPARs may be defined in one Config. ID, or separate Config. IDs may be established for each LPAR.

#### **HCD Panel 3**

![](_page_57_Picture_110.jpeg)

Selecting option 2 on panel 1 brings you to where ESCON Directors (Switches) are defined.

The example shows a type 9033 ESCON Director defined as switch ID (#01).

```
-.----------------------Change Switch Definition--------------------... --
 |
 |
 |
 |
 |
 |
 |
 |
 |
 |
 |
 |
 |
                                                                |
                                                                |
                                                                |
                                                                |
                                                                |
                                                                |
                                                                |
                                                                |
                                                                |
                                                                |
                                                                |
                                                                |
                                                                |
C
S
    ------------------------------------------------------------------
    Specify or revise the following values.
    Switch ID . . . . . . . . . : 01
    Switch type . . . . . . . . 9033 +
    Serial number \cdots . . . . . . \cdotsDescription . . . . . . . . . escon director 01
* ***
F1=Help F2=Split F3=Exit F4=Prompt F5=Reset F7=Backward
F8=Forward F9=Swap F10=Actions F11=Add F12=Cancel
    F1=Help F2=Split F3=Exit F4=Prompt F5=Reset F9=Swap
    F12=Cancel
  Goto Filter Backup Query Help
                                                                 E
/
/
```
Above shows how a switch definition is created or edited.

#### **HCD Panel 5**

![](_page_58_Picture_278.jpeg)

Selecting option P "work with ports" on the switch list panel will list the ports available on this ESCON director and how they are assigned.

Note the 3174 unit types used to denote the SCON.

.----------------------Change Port Definition---------------------- . | | | | | | | | | | | | | | | | | | | | | | | | | | | | | | | | | | | | | | | | | | | | | | | | C S S S ------------------------------------------------------------------ Specify or revise the following values. Switch ID . . . . . . . . . 01 escon director 01 Port . . . . . . . . . . . . C4 Hardware status . . . . . . 1 1. Installed 2. Not Installed Port Name  $\cdots$  . . . . . . . .  $\cdots$ Switch configuration ID . . : SWITCH01 escon switch config Port Blocked . . . . . . . 2 1. Yes 2. No Dedicated port. . . . . . .  $\frac{1}{2}$  + Occupied . . . . . . . . . 2 1. Yes 2. No F1=Help F2=Split F3=Exit F4=Prompt F5=Reset F9=Swap F12=Cancel Goto Filter Backup Query Help / - - - - / - - - - -

If you elect to edit one of the port definitions, the above panel appears.

# **HCD Panel 7**

F1=Help F2=Split F3=Exit F4=Prompt F5=Reset F7=Backward F8=Forward F9=Swap F10=Actions F11=Add F12=Cancel Goto Filter Backup Query Help Switch Configuration List Row 1 of 1 Command ===> \_\_\_\_\_\_\_\_\_\_\_\_\_\_\_\_\_\_\_\_\_\_\_\_\_\_\_\_\_\_\_\_\_\_\_ Scroll ===> PAGE Select one or more switch configurations, then press Enter. To add, use F11. Switch ID . . . . : 01 escon director 01 \*\*\*\*\*\*\*\*\*\*\*\*\*\*\*\*\*\*\*\*\*\*\*\*\*\*\*\* Bottom of data \*\*\*\*\*\*\*\*\*\*\*\*\*\*\*\*\*\*\*\*\*\*\*\*\*\*\*\* Switch Default / Config. ID Connection + Description \_ SWITCH01 Allow escon switch config

Selecting option S on panel 3 will display the "Switch Configuration List". This panel is used to define whether you allow the default connection to be "Allow" or "Blocked".

![](_page_60_Picture_257.jpeg)

Select option S on panel 7. This panel allows you to override the default connection: "Allow", and specify block on a per (switch) port basis.

# **HCD Panel 9**

![](_page_60_Picture_258.jpeg)

You can view/edit/define what is connected to each port on the switch.

# **SCON-20L/22L/25L/28L/3074 Planning and Installation Guide**

## **HCD Panel 10**

![](_page_61_Picture_258.jpeg)

The panel shown above is obtained by selecting option 3 on HCD panel 1. This panel is where we define our processor and whether this processor is in LPAR MODE or in BASIC MODE (BASIC MODE means partitioning is turned off).

# **HCD Panel 11**

![](_page_61_Picture_259.jpeg)

From this panel, you can select to work with the partitions.

F1=Help F2=Split F3=Exit F4=Prompt F5=Reset F7=Backward F8=Forward F9=Swap F10=Actions F11=Add F12=Cancel .------------------------- Partition List -------------------------. -------------------------------------------------------------------- | | | | | | | | | | | | | | | | | | | | | | | | | | | | | | | | | | | | | | | | | | Goto Backup Query Help ---------------------------------------------------------------- Row 1 of 1 Select one or more partitions, then press Enter. To add, use F11. Processor ID . . . . : CBIPO 9121-310 VISARA INC. Configuration mode . : LPAR % Partition Name Mumber Usage + Description<br>
LPAR390 1 0S Production L LPAR390 1 OS Production LPAR \_ LPAR39X 2 OS Test LPAR Command ===> \_\_\_\_\_\_\_\_\_\_\_\_\_\_\_\_\_\_\_\_\_\_\_\_\_\_\_\_\_\_\_\_\_\_\_ Scroll ===> PAGE \*\*\*\*\*\*\*\*\*\*\*\*\*\*\*\*\*\*\*\*\*\*\*\*\*\*\*\*\* Bottom of data \*\*\*\*\*\*\*\*\*\*\*\*\*\*\*\*\*\*\*\*\*\*\*\*

This panel shows the LPAR named LPAR390 and LPAR 39X.

#### **HCD Panel 13**

F1=Help F2=Split F3=Exit F7=Backward F8=Forward  $F1 = F1 = F1$ <br> $F3 = Swap$   $F12 = Cancel$ .------------------ View Partition / Channel Paths ------------------. -------------------------------------------------------------------- Row 1 of 5 Processor ID . . . : CBIPO 9121-310 VISARA INC. Configuration mode : LPAR Partition name . . : LPAR390 os39x lpar ENTER to continue. CHPID Type Mode Description 0A BL REC  $\begin{array}{ccc} 0B & & & & \end{array}$ <br>  $\begin{array}{ccc} 1D & & & \end{array}$  CNC SHR 1D  $/CNC$  SHR chpid 1d 1E  $|CNC|$  SHR escon channel 1e 1F CNC SHR escon channel 1f  $\begin{array}{lcl} \text{Command} & ==> \\ \text{Command} & ==> \end{array}$ \*\*\*\*\*\*\*\*\*\*\*\*\*\*\*\*\*\*\*\*\*\*\*\*\*\*\*\* Bottom of data \*\*\*\*\*\*\*\*\*\*\*\*\*\*\*\*\*\*\*\*\* | | | | | | | | | | | | | | | | | | | | | | | | | | | | | | | | | | | | | | | | | | | | | | | | | | | |

Entering option V on partition LPAR390 in panel 12 and a panel similar to the one above, showing the channel paths that are defined for the LPAR.

Note that on chpid 1D-1F the type channel used for the SCON is CNC.

F1=Help F2=Split F3=Exit F7=Backward F8=Forward<br>F9=Swap F12=Cancel F12=Cancel .------------------ View Partition / Control Units ------------------. -------------------------------------------------------------------- Row 1 of 5 Processor ID . . . : CBIPO 9121-310 VISARA INC. Configuration mode : LPAR Partition name . . : LPAR390 os39x lpar ENTER to continue.  $\begin{array}{lllll} \texttt{Command} & \texttt{==}> & \texttt{RAGE} \end{array}$ \*\*\*\*\*\*\*\*\*\*\*\*\*\*\*\*\*\*\*\*\*\*\*\*\*\*\*\* Bottom of data \*\*\*\*\*\*\*\*\*\*\*\*\*\*\*\*\*\*\*\*\*\* | | | | | | | | | | | | | | | | |  $\overline{\phantom{a}}$ | | | | | | | | | | | | | | | | | | | | | | | | | | | | | | | | | | ---Control Unit--- ---------Channel Path ID . Link Address-------- Number Type 1---- 2---- 3---- 4---- 5---- 6---- 7---- 8---- 000A 9033 1D.FE 0140 3990-6 0A 0B 1D10 3174 1D.C7<br>1E00 3174 1E.C5<br>1E00 3171 1E00 3174 1F00 3174 1F.C4

Selecting option S on panel 12, you come to the panels showing the control units defined for the LPAR. Note the control unit type of "3174" used for the SCON. Also note the format of the Channel Path ID (defined on HCD panel 13) and Link Address (ESCON Director port being used - as listed on HCD panel 5).

F1=Help F2=Split F3=Exit F7=Backward F8=Forward F9=Swap F12=Cancel .---------------------- View Partition / Devices ----------------------. ----------------------------------------------------------------------- Row 74 of 81 Processor ID . . . : CBIPO 9121-310 VISARA INC. Configuration mode : LPAR Partition name . . : LPAR390 os39x lpar ENTER to continue.  $\begin{array}{lclclcl} \texttt{Command} & \texttt{==} & \texttt{3} & \texttt{1} & \texttt{2} & \texttt{1} & \texttt{2} & \texttt{3} & \texttt{1} & \texttt{2} & \texttt{3} \\ \texttt{Command} & \texttt{3} & \texttt{4} & \texttt{5} & \texttt{6} & \texttt{7} & \texttt{8} & \texttt{1} & \texttt{1} & \texttt{1} & \texttt{1} & \texttt{1} & \texttt{1} & \texttt{1} \\ \texttt{Command} & \texttt{5} & \texttt{5} & \texttt{6} & \texttt{7} &$ \*\*\*\*\*\*\*\*\*\*\*\*\*\*\*\*\*\*\*\*\*\*\*\*\*\*\*\* Bottom of data \*\*\*\*\*\*\*\*\*\*\*\*\*\*\*\*\*\*\*\*\*\* | | | | | | | | | | | | | | | | | | | | | | | | | | | | | | | | | | | | | | | | | | | | | | | | | | | | | | |  $\perp$ ----Device---- Access --------Attached Control Units-------- Number Type Allowed 1--- 2--- 3--- 4--- 5--- 6--- 7--- 8--- UA 1F00 3270-X Yes 1F00 00 1F01 3270-X Yes 1F00 01 1F02 3270-X Yes 1F00 02 1F03 3270-X Yes 1F00 03 1F04 3270-X Yes 1F00 04 1F05 3270-X Yes 1F00 05 1F06 3270-X Yes 1F00 06 1F07 3270-X Yes 1F00 07 Goto Filter Backup Query Help

Select option U on panel 12. The panel above shows the IO Devices (consoles) that are defined to control unit 1F00 from the HCD Panel 14. Notice the column labeled Access Allowed. This would be a NO if access to this LPAR is turned off in the IO Device Candidate List. (1F00-1F07 corresponds to the 00-07 Device Low-High range in the SCON configuration.

#### **HCD Panel 16**

```
F1=Help F2=Split F3=Exit F4=Prompt F5=Reset F7=Backward<br>F8=Forward F9=Swap F10=Actions F11=Add F12=Cancel
F8=Forward F9=Swap F10=Actions F11=Add
                 Control Unit List Row 113 of 115
\begin{array}{lcl} \text{Command} & ==> \\ \text{Command} & ==> \end{array}***************************** Bottom of data ***************************
  Goto Filter Backup Query Help
Select one or more control units, then press Enter. To add, use F11.
/ CU Type + Serial-# +Description
\_ 1D10 3174
 _ 1E00 3174 __________os39x lpar test consoles
/ 1F00 3174 __________SCON-22L test for emif support
```
Select option 4 from HCD panel 1. The panel above shows the Control Unit List panel.

F1=Help F8=Forwa F1=Help F2=Split F3=Exit F4=Prompt F5=Reset F9=Swap | F12=Cancel | Control Unit List Command ===> \_\_\_\_\_\_\_\_\_\_\_\_\_\_\_\_\_\_\_\_\_\_\_\_\_\_\_\_\_\_\_\_\_\_\_ Scroll ===> PAGE \*\*\*\*\*\*\*\*\*\*\* Control unit type . . . . . 3174 + | Select on .------------- Change Control Unit Definition -------------/ CU  $\parallel$  Ty  $\parallel$  Specify or revise the following values. \_ 1D10 31 | \_ 1E00 31 Control unit number . . . . 1F00 + | / 1F00 31 | Serial number . . . . . . . Description . . . . . . . . SCON-22L test for emif support Connected to switches . . . 01 \_\_ \_ \_ \_ \_ \_ \_ \_ \_ + Ports . . . . . . . . . . . .  $C4$  \_ \_ \_ \_ \_ \_ \_ \_ + | | | | | | | | | | | . | | | | | | | | | | | | | | | | | <sup>|</sup> ------------------------------------------------------------

The panel above shows the detail for the control unit definition when selected from the previous panel. Note the references to the switch number and the output port number of the switch.

#### **HCD Panel 18**

F1=Help F2=Split F3=Exit F4=Prompt F5=Reset F9=Swap F12=Cancel .-------------------- Change Control Unit Definition ----------------- | | | | | C Processor ID . . . . . : CBIPO 9121-310 VISARA INC. | | | | Link address . . . . . . C4  $\qquad$   $\qquad$ | \* Unit address . . . . . . 00 \_\_ \_\_ \_\_ \_\_ \_\_ \_\_ + | | | | Logical address . . . . 2 + (same as CUADD) | | | | | | | | . |  $\overline{ }$  $\overline{ }$ . | | | | | | | | | | | | | | | | | | | | | | | | Specify or revise the following values. Control unit number . : 1F00 Type . . . . . . : 3174 Channel path IDs  $\ldots$  . 1F  $\ldots$   $\ldots$   $\ldots$   $\ldots$   $\ldots$ Number of units . . . . 008 \_\_\_ \_\_ \_\_ \_\_ \_\_ \_ Protocol . . . . . . .  $\qquad \qquad$  +  $(D, S \text{ or } S4)$  $I/O$  concurrency level .  $+ (1, 2 \text{ or } 3)$ -- -- ---------------------------------------------------------------------- Goto Filter Backup Query Help  $\mathcal{C}$ S / /

The parameter circled corresponds to the CUADD (CU address) parameter for the SCON over the ESCON interface (CU parameter in the SCON configuration).

```
F1=Help F2=Split F3=Exit F7=Backward F8=Forward
   F9=Swap F12=Cancel
  .--------------------- View Control Unit Definition ------------------
.
  |
  |
  |
  |
  |
  |
  |
  |
  |
  |
  |
  |
  |
  |
  |
  |
  |
  |
  |
  |
  |
  |
  |
  |
                                                                         |
                                                                         |
                                                                         |
                                                                         |
                                                                         |
                                                                         |
                                                                         |
                                                                         |
                                                                         |
                                                                         |
                                                                         |
                                                                         |
                                                                         |
                                                                         |
                                                                         |
                                                                         |
                                                                         |
                                                                         |
                                                                         |
                                                                         |
                                                                         |
                                                                         |
                                                                         |
                                                                         |
   Control unit number . : 1F00 SCON-22L test for emif support
   Control unit type . . : CBIPO Serial number . . . :
   Connected to switches : 01
   Ports . . . . . . . . : C4
   Enter to continue
   Processor Logical -------- Channel Path ID . Link Address ---------
   ID Address 1---- 2---- 3---- 4---- 5---- 6---- 7---- 8----
   CBIPO 2 1F.C4
   ***********************Bottom of data****************************
      ----------------------------------------------------------------------
Goto Filter Backup Query Help
   \begin{array}{lllll} \texttt{Command} & \texttt{==}> & \texttt{RAGE} \end{array}Row 1 of 1 More: >
```
From the "Control Unit List" panel enter option V on control unit 1F00. This panel allows you to view the control unit definition for the SCON.

#### **HCD Panel 20**

```
F1=Help F2=Split F3=Exit F4=Prompt F5=Reset
  F6=Previous F7=Backward F8=Forward F9=Swap F12=Cancel
    .--------------------- Select Processor / Control Unit ------------------
|
|
|
|
|
|
|
|
|
|
|
|
|
|
|
|
|
|
|
|
|
                                                                           .
                                                                           |
                                                                           |
                                                                           |
                                                                           |
                                                                           |
                                                                           |
                                                                           |
                                                                           |
                                                                           |
                                                                           |
                                                                           |
                                                                           |
                                                                           |
                                                                           |
                                                                           |
                                                                           |
                                                                           |
                                                                           |
                                                                           |
                                                                           |
                                                                           |
 Select processors to change CU/processor parameters, then press Enter.
 Control unit number . : 1F00 Control unit type . . : 3174
              Log. Addr. ------ Channel Path ID . Link Address + -------
------------------------------------------------------------------------
Goto Filter Backup Query Help
 \begin{array}{lcl} \texttt{Command} & \texttt{==}> & \texttt{BAGE} \end{array}Row 1 of 1 More: >
/ Proc. ID Att.(CUADD)+ 1---- 2---- 3---- 4---- 5---- 6---- 7---- 8----
/ CBIPO  Yes  2    1F.C4   _____
*************************Bottom of data*****************************
```
This panel is where you select which processor you are attaching the control unit to. For a multi-processor mainframe you would select the appropriate processor ID.

```
F1=Help F2=Split F3=Exit F4=Prompt F5=Reset F9=Swap
 F12=Cancel
 F1=Help F2=Split F3=Exit F4=Prompt F5=Reset F7=Backward
 F8=Forward F9=Swap F10=Actions F11=Add F12=Cancel
    .------------------------------ Add Device ------------------------------
|
|
|
|
|
|
|
|
|
|
|
|
|
|
|
|
|
|
|
|
|
                                                                          .
                                                                          |
                                                                          |
                                                                          |
                                                                          |
                                                                          |
                                                                          |
                                                                          |
                                                                          |
                                                                          |
                                                                          |
                                                                          |
                                                                          |
                                                                          |
                                                                          |
                                                                          |
                                                                          |
                                                                          |
                                                                          |
                                                                          |
                                                                          |
 |
------------------------------------------------------------------------
 Specify or revise the following values.
 Device number . . . . . . . . 1f00 (0000 - FFFF)
 Number of devices . . . . . 08_
 Device type . . . . . . . . 3270-X_
 Serial number \ldots . . . . . .
 Description . . . . . . . . SCON-22L iodevice defn _
 Volume serial number . . . . _________ (for DASD)
 Connected to CUs . . 1f00 _
```
By selecting item 5 from HCD Panel 1, you can bring up panels to define the devices (consoles) that will be attached to the SCON. It is important to match the address range on the SCON with the range defined by this panel. Note that the Device Numbers used must be unique within each Config. ID, even if multiple MVS systems are defined. If different Config. IDs are used to define each MVS system, then the same Device Number may appear in more than one of the definitions. (Reference Config. IDs in HCD Panel 2.)

# **HCD Panel 22**

```
F1=Help F2=Split F3=Exit F4=Prompt F5=Reset
 F6=Previous F7=Backward F8=Forward F9=Swap F12=Cancel
  .------------------- Device / Processor Definition ------------------
|
|
|
|
|
|
|
|
|
|
|
|
|
|
|
|
|
|
|
                                                                       .
                                                                       |
                                                                       |
                                                                       |
 Select processors to change device/processor definitions, then press
                                                                       |
                                                                       |
                                                                       |
                                                                       |
                                                                       |
                                                                       |
                                           Preferred Explicit Device | *****<br>aunum Consulium International
                                                                       |
                                                                       |
                                                                       |
                                                                       |
                                                                       |
                                                                       |
                                                                       |
                                                                       |
Enter.
Device number . . : 1F00 Number of devices . : 8
Device type . . . : 3270-X
 / Processor ID UA + Time-Out STADET CHPID + Candidate List
 / CBIPO __ No Yes
 *************************Bottom of data*****************************
----------------------------------------------------------------------
 \begin{array}{lllll} \texttt{Command} & \texttt{==}> & \texttt{RAGE} \end{array}Row 1 of 1
```
Depressing the Enter key on the "Add Device" panel brings us to this panel. This is where we select which processor this IO device (console) connects to.

```
F6=Previous F7=Backward F8=Forward F9=Swap F12=Cancel
-------------------------------------------------------------------------
 F1=Help F2=Split F3=Exit F4=Prompt F5=Reset F9=Swap
 F12=Cancel
          ----------- Device / Processor Definition ------------------
           ------------ Define Device / Processor ---------
.
|
.
|
|
|
|
|
|
|
|
|
|
|
|
|
|
|
|
|
|
|
|
                                                                              .
                                                                              |
                                                                              .
                                                                              \overline{\phantom{a}}.
                                                                                   |
                                                                                   |
                                                                                   |
                                                                                   |
                                                                                   |
                                                                                   |
                                                                                   |
                                                                                   |
                                                                                   |
                                                                                   |
                                                                                   |
                                                                                   |
                                                                                   |
                                                                                   |
                                                                                   |
                                                                                   |
                                                                                   |
                                                                                   |
                                                                                   |
                                                                                   |
---------------------------------------------------------------------
 Specify or revise the following values.
 Device number . : 1F00 Number of devices . . . . : 8
 Device type . . : 3270-X
 Processor ID . : CBIPO 9121-310 VISARA INC.
 Unit address \dots \dots \dots \dots . 00 + (Only necessary when different
                                             from the last 2 digits of 
                                          device number)<br>(Yes or No)
 Time-Out. . . . . . . . . . . NoSTADET . . . . . . . . . . . . Yes (Yes or No)
 Preferred CHPID . . . . . . . . __ +
 Explicit device candidate list. \sqrt{y}es
```
Making a selection on the previous panel will allow you to define I/O device definition. One of the options is for the Explicit Device Candidate List. The purpose of the Explicit Device Candidate List is to limit which LPARs have access to a particular resource in an EMIF environment. In the case of the SCON, it is necessary to limit access to each host circuit to one LPAR. Below is the related help information.

![](_page_68_Picture_725.jpeg)

. | | | | | | | | | | | | | | | | | | | | | | | | | | |  $\perp$ 

![](_page_69_Picture_340.jpeg)

If you specify **Yes** in the Explicit device candidate list field of HCD Panel 23, the panel above is displayed.

Note that the partition must also be in the channel path access or candidate list to access the device. On the Define Device Candidate List panel, place a slash (/) character to the left of only one specific Partition Name.

# **HCD Panel 25**

```
F1=Help F2=Split F3=Exit F4=Prompt F5=Reset
 F6=Previous F7=Backward F8=Forward F9=Swap F12=Cancel
.--------- Define Device to Operating System Configuration -----------
|
|
|
|
|
|
|
|
|
|
|
|
|
|
|
|
                                                                  .
                                                                  |
                                                                  |
                                                                  |
                                                                  |
                                                                  |
                                                                  |
                                                                  |
                                                                  |
                                                                  |
                                                                  |
                                                                  |
                                                                  |
                                                                  |
                                                                  |
                                                                  |
                                                                  |
 Select OSs to connect or disconnect devices, then press Enter.
Device number . . : 1F00 Number of devices . : 8
Device type . . . : 3270-X
 / Config. ID Type Description Defined
 / OS39X MVS LPAR os39x
 *************************Bottom of data*****************************
---------------------------------------------------------------------
 Command ===> ___________________________________ Scroll ===> PAGE
                                                      Row 1 of 1
```
This panel allows you to connect the device to the operating system.

F1=Help F2=Split F3=Exit F4=Prompt F5=Reset F7=Backward F8=Forward F9=Swap F12=Cancel .--------------- Define Device Parameters / Features ----------------- | | | | | | | | | | | | | | | | | | | | . | | | | | | | | | | | | | | | | | | | | --------------------------------------------------------------------- Specify or revise the values below. Configuration ID . : OS39X LPR ox39x Device number . . : 1F00 Number of devices : 8 Device type . . . : 3270-X Parameter/ Feature Value P Req. Description OFFLINE No Device considered online or offline at IPL DYNAMIC Yes Device supports dynamic configuration OWNER VTAM + Subsystem or access method using the device \*\*\*\*\*\*\*\*\*\*\*\*\*\*\*\*\*\*\*\*\*\*\*\*\*Bottom of data\*\*\*\*\*\*\*\*\*\*\*\*\*\*\*\*\*\*\*\*\*\*\*\*\*\*\*\*\* Command ===> \_\_\_\_\_\_\_\_\_\_\_\_\_\_\_\_\_\_\_\_\_\_\_\_\_\_\_\_\_\_\_\_\_\_\_ Scroll ===> PAGE Row 1 of 3

This panel lets you define some of the specific features of the device.

### **HCD Panel 27**

F1=Help F2=Split F3=Exit F4=Prompt F5=Reset F6=Previous F7=Backward F8=Forward F9=Swap F12=Cancel .--------- Define Device to Operating System Configuration ---------- | | | | | | | | | | | | | | | | | | | | . | | | | | | | | | | | | | | | | | | | | --------------------------------------------------------------------- Select OSs to connect or disconnect devices, then press Enter. Device number . . : 1F00 Number of devices : 8 Device type . . . : 3270-X / Config. ID Type Description Defined<br>
0S39X MVS LPAR os39x (Yes  $OS39X$  MVS LPAR  $OS39x$  (Yes \*\*\*\*\*\*\*\*\*\*\*\*\*\*\*\*\*\*\*\*\*\*\*\*\*Bottom of data\*\*\*\*\*\*\*\*\*\*\*\*\*\*\*\*\*\*\*\*\*\*\*\*\*\*\*\*\*  $\begin{minipage}{.4\linewidth} \texttt{Command} ==> \texttt{PAGE} \end{minipage}$ Row 1 of 1

This just shows that the device has been defined to the operating system.

F1=Help F2=Split F3=Exit F4=Prompt F5=Reset F7=Backward F8=Forward F9=Swap F10=Actions F11=Add F12=Cancel Select one or more devices, then press Enter. To add, use F11. ----Device--- --#-- ---------Control Unit Numbers + ------- / Number Type + PR OS 1--- 2--- 3--- 4--- 5--- 6--- 7--- 8--- Base \_ 1E1C 3270-X 1 1 1E00 \_\_\_\_ \_\_\_\_ \_\_\_\_ \_\_\_\_ \_\_\_\_ \_\_\_\_ \_\_\_\_ \_ 1E1D 3270-X 1 1 1E00 \_\_\_\_ \_\_\_\_ \_\_\_\_ \_\_\_\_ \_\_\_\_ \_\_\_\_ \_\_\_\_ 1E1E 3270-X 1 1 1E00 1E1F 3270-X 1 1 1E00 \_ 1F00 3270-X 1 1 1F00 \_\_\_\_ \_\_\_\_ \_\_\_\_ \_\_\_\_ \_\_\_\_ \_\_\_\_ \_\_\_\_ 1F01 3270-X 1 1 1F00  $\frac{1}{2}$  1F02 3270-X 1 1 1F00  $\frac{1}{2}$   $\frac{1}{2}$   $\frac{1}{2}$   $\frac{1}{2}$   $\frac{1}{2}$   $\frac{1}{2}$ \_ 1F03 3270-X 1 1 1F00 \_\_\_\_ \_\_\_\_ \_\_\_\_ \_\_\_\_ \_\_\_\_ \_\_\_\_ \_\_\_\_ 1F04 3270-X 1 1 1F00  $\frac{1}{2}$  1F05 3270-X 1 1 1F00 \_\_\_\_ \_\_\_ \_\_\_\_ \_\_\_\_ \_\_\_ \_ 1F06 3270-X 1 1 1F00 \_\_\_\_ \_\_\_\_ \_\_\_\_ \_\_\_\_ \_\_\_\_ \_\_\_\_ \_\_\_\_ 1F07 3270-X 1 1 1F00 \*\*\*\*\*\*\*\*\*\*\*\*\*\*\*\*\*\*\*\*\*\*\*\*\*Bottom of data\*\*\*\*\*\*\*\*\*\*\*\*\*\*\*\*\*\*\*\*\*\*\*\*\*\*\*\*\*\* Command ===> \_\_\_\_\_\_\_\_\_\_\_\_\_\_\_\_\_\_\_\_\_\_\_\_\_\_\_\_\_\_\_\_\_\_\_ Scroll ===> PAGE  $I/O$  Device List Row 1805 of 1816 More: > Goto Filter Backup Query Help

This just shows the 8 IO Devices you just created.

#### **HCD Panel 29**

![](_page_71_Picture_316.jpeg)

This panel shows what you would see if you tried to configure a "Explicit device candidate list" on a processor that does not support EMIF.
# **Chapter 6. IOCDS Sample Definitions**

<span id="page-72-0"></span>Following are some example IOCDS definitions. Detailed examples of the corresponding HCD panels are not practical, due to the large number of panels required to create one of these definitions. Refer to the sample HCD panels in Chapter 5, and to the parameter cross reference chart in Chapter 2, to aid in determining what to define in the HCD panels.

Here are some of the key parameters used in the definitions for the SCON, and what their purpose are.

#### **CHPID**

- PATH=number identifies which host ESCON connection is used
- TYPE=CNC required for ESCON
- SWITCH=number identifies an ESCON Director as being in the channel path

#### **CNTLUNIT** -

- LINK=number identifies the ESCON Director port that the controller is attached to
- PATH argument allows association of the PATH to the LINK

**IODEVICE** - Basically the same as for Bus and Tag

• PARTITION identifies which partition the definition is assigned to. Note that if no PARTITION parameter is specified, then the IODEVICE statement applies to all partitions sharing the CHPID (and the CNTLUNIT macro also applies to each). When this is the situation, the single set of statements is actually defining a CU in each of the LPARs with identical addressing. The SCON in turn, must have a separate CU defined to each of the LPARS sharing the path. Channel Path Filtering must be used to allow duplicate CUADD values to be used on the same path, and to distinguish which definition is to be used for each LPAR

## <span id="page-73-0"></span>**SAMPLE 1 - Typical 3174 Implementation**

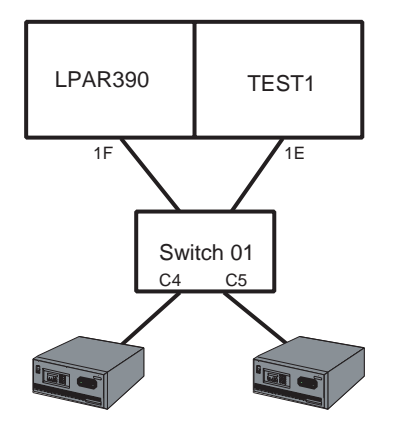

This first example shows definitions where an ESCON director (switch 01) is being used. The definitions shown may be used to define the SCON or even a 3174-22L. The output ports C4 and C5 are being used to connect to two SCON-2XL(s).

RESOURCE PARTITION=((LPAR390,1),(TEST1,2))

CHPID PATH=(1F),TYPE=CNC,SWITCH=01,SHARED CHPID PATH=(1E),TYPE=CNC,SWITCH=01,SHARED

CNTLUNIT CUNUMBR=1E00,PATH=1E,UNITADD=((00,5)),UNIT=3174,LINK=C5 CNTLUNIT CUNUMBR=1F00,PATH=1F,UNITADD=((00,5)),UNIT=3174,LINK=C4

IODEVICE CUNUMBR=1E00,ADDRESS=(600,5),UNIT=3270-X,UNITADD=00,PARTITION=(TEST1) IODEVICE CUNUMBR=1F00,ADDRESS=(600,5),UNIT=3270-X,UNITADD=00,PARTITION=(LPAR390)

- 1. Each of the two 2XLs shown is dedicated to one of the two LPARs. This is not an efficient use of the 2XL, but would be the necessary implementation of the 3174s.
- 2. The CNTLUNIT macros do not include the CUADD parameter, and the default value of "0" would be assumed.

## <span id="page-74-0"></span>**SAMPLE 2 - No EMIF Used, Director Used**

This example is similar to SAMPLE 1, except the multiple LPAR communications capabilities of the SCON are being used. Up to 3 LPARs can be connected to the 20L, up to 16 LPARs to the 22L and 25L, and up to 64 LPARs to the 28L or SCON-3074 in this fashion. Since no EMIF is in use on the host, the ESCON channels are not shared between LPARs on the host side of the switch, so a separate ESCON channel into the switch is required for each LPAR.

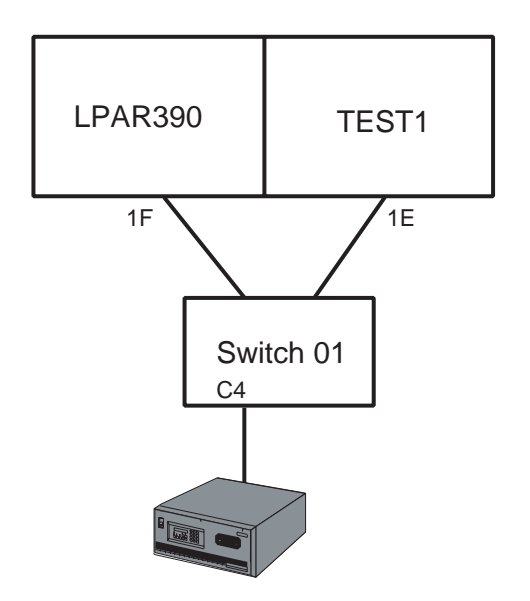

RESOURCE PARTITION=((LPAR390,1),(TEST1,2))

CHPID PATH=(1F),PARTITION=((LPAR390)),TYPE=CNC,SWITCH=01 CHPID PATH=(1E),PARTITION=((TEST1)),TYPE=CNC,SWITCH=01

CNTLUNIT CUNUMBR=1E00,PATH=1E,UNITADD=((00,5)),UNIT=3174,CUADD=0,LINK=C4 CNTLUNIT CUNUMBR=1F00,PATH=1F,UNITADD=((00,5)),UNIT=3174,CUADD=1,LINK=C4

IODEVICE CUNUMBR=1E00,ADDRESS=(600,5),UNIT=3270-X,UNITADD=00,PARTITION=(TEST1) IODEVICE CUNUMBR=1F00,ADDRESS=(600,5),UNIT=3270-X,UNITADD=00,PARTITION=(LPAR390)

**Note:** Each CNTLUNIT definition requires a different CUADD value, since the multiple definitions share the same ESCON line to the SCON, unless Channel Path Filtering is configured.

## <span id="page-75-0"></span>**SAMPLE 3 - No EMIF, No Director**

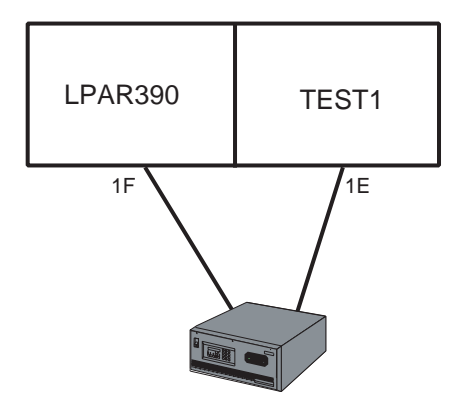

This example shows one 25L/28L/3074 connected to two LPARs on one CPU. Because EMIF is not being used, and because there is no ESCON director being used, each LPAR must have a separate ESCON connection to the SCON. Only two LPARs can be supported in this fashion. This is a very inefficient use of the SCON.

RESOURCE PARTITION=((LPAR390,1),(TEST1,2))

CHPID PATH=(1F),PARTITION=((LPAR390)),TYPE=CNC CHPID PATH=(1E),PARTITION=((TEST1)),TYPE=CNC

CNTLUNIT CUNUMBR=1E00,PATH=1E,UNITADD=((00,5)),UNIT=3174 CNTLUNIT CUNUMBR=1F00,PATH=1F,UNITADD=((00,5)),UNIT=3174

IODEVICE CUNUMBR=1E00,ADDRESS=(600,5),UNIT=3270-X,UNITADD=00,PARTITION=(TEST1) IODEVICE CUNUMBR=1F00,ADDRESS=(600,5),UNIT=3270-X,UNITADD=00,PARTITION=(LPAR390)

**Note:** No CUADD parameter is shown, and the default value of "0" is being used on each of the two ESCON interfaces. On the SCON, you would need to configure "0" as the value for CU, for each of the two ESCON interfaces, in this example.

## <span id="page-76-0"></span>**SAMPLE 4 - EMIF Used, No Director**

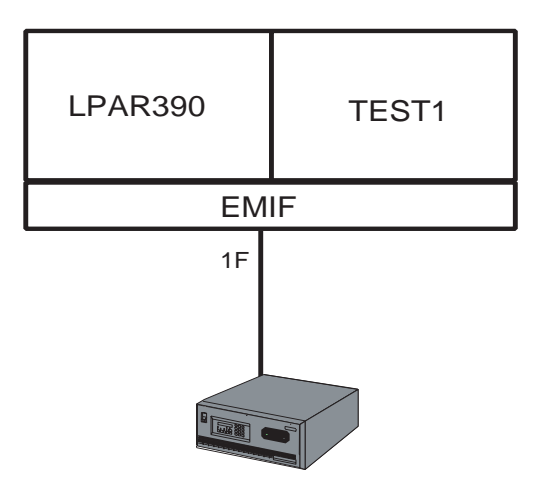

With EMIF support, both LPARs can share the channel path to the SCON.

RESOURCE PARTITION=((LPAR390,1),(TEST1,2))

CHPID PATH=(1F),PARTITION=((LPAR390,TEST1)),TYPE=CNC,SHARED

CNTLUNIT CUNUMBR=1E00,PATH=1F,UNITADD=((00,5)),UNIT=3174,CUADD=0 CNTLUNIT CUNUMBR=1F00,PATH=1F,UNITADD=((00,5)),UNIT=3174,CUADD=1

IODEVICE CUNUMBR=1E00,ADDRESS=(600,5),UNIT=3270-X,UNITADD=00,PARTITION=(TEST1) IODEVICE CUNUMBR=1F00,ADDRESS=(600,5),UNIT=3270-X,UNITADD=00,PARTITION=(LPAR390)

- 1. Different CUADD values are required for each CNTLUNIT macro sharing the single ESCON interface, unless Channel Path Filtering is configured.
- 2. The PATH value for each CNTLUNIT macro is the same.
- 3. The Device Candidate List has been properly configured on the host (required if Channel Path Filtering is not configured) since the IODEVICE statement displays the PARTITION parameter with a single LPAR specified.

## <span id="page-77-0"></span>**SAMPLE 5 - EMIF and ESCON Directors Used**

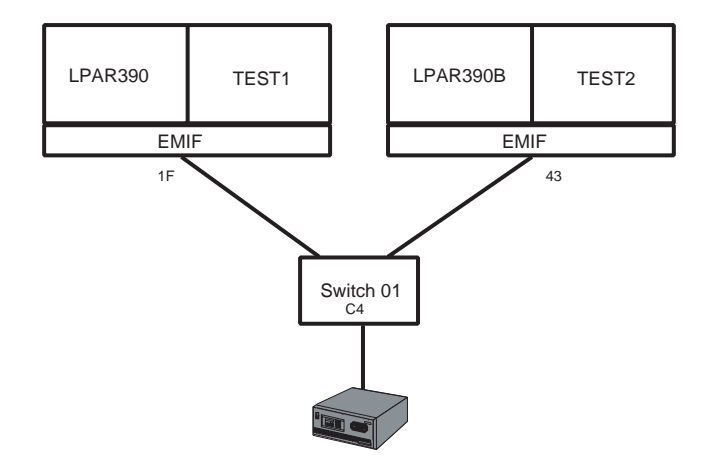

LPARS on two different CPUs are connected through an ESCON director to a single SCON over a single ESCON interface. Users on the SCON can have sessions on any or all of the 4 LPARs shown.

#### **First CPU Definitions:**

RESOURCE PARTITION=((LPAR390,1),(TEST1,2))

CHPID PATH=(1F),PARTITION=((LPAR390,TEST1)),TYPE=CNC,SHARED

CNTLUNIT CUNUMBR=1E00,PATH=1F,UNITADD=((00,5)),UNIT=3174,CUADD=0,LINK=C4 CNTLUNIT CUNUMBR=1F00,PATH=1F,UNITADD=((00,5)),UNIT=3174,CUADD=1,LINK=C4

IODEVICE CUNUMBR=1E00,ADDRESS=(600,5),UNIT=3270-X,UNITADD=00,PARTITION=(TEST1) IODEVICE CUNUMBR=1F00,ADDRESS=(600,5),UNIT=3270-X,UNITADD=00,PARTITION=(LPAR390)

#### **Second CPU Definitions:**

RESOURCE PARTITION=((LPAR390B,3),(TEST2,4))

CHPID PATH=(43),PARTITION=((LPAR390B,TEST2)),TYPE=CNC,SHARED

CNTLUNIT CUNUMBR=1195,PATH=43,UNITADD=((00,5)),UNIT=3174,CUADD=5,LINK=C4 CNTLUNIT CUNUMBR=2144,PATH=43,UNITADD=((00,5)),UNIT=3174,CUADD=6,LINK=C4

IODEVICE CUNUMBR=1195,ADDRESS=(600,5),UNIT=3270-X,UNITADD=00,PARTITION=(TEST2) IODEVICE CUNUMBR=2144,ADDRESS=(600,5),UNIT=3270-X,UNITADD=00,PARTITION=(LPAR390B)

- 1. Different CUADD values are required for each CNTLUNIT macro across both sets of definitions since they will be sharing the same ESCON interface of the SCON, unless Channel Path filtering is configured.
- 2. CUADD values do not have to be consecutive.

# **SAMPLE 6 – Device Candidate List not Specified**

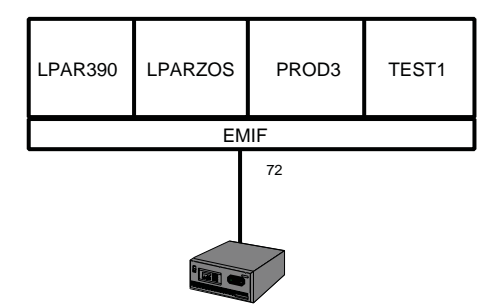

A single CNTLUNIT and IODEVICE definition is used to define consoles on all four LPARS, by intentionally not using the Device Candidate list, and by making use of Channel Path Filtering on the SCON to direct each connection to the correct CU definition.

RESOURCE PARTITION==((LPAR390,1),(LPARZOS,2),(PROD3,3),(TEST1,1)

CHPID PATH==(72),PARTITION=((LPAR390,LPARZOS,PROD3,TEST1)),TYPE=CNC,SHARED

CNTLUNIT CUNUMBR=985,PATH=72,UNITADD=((20,16)),UNIT=3174,CUADD=3

IODEVICE CUNUMBR=985,ADDRESS=(800,16),UNIT=3270-X,UNITADD=2

- 1. Since there is no PARTITION parameter displayed in the IODEVICE statement, the IODEVICE and CNTLUNIT definitions are valid in all partitions sharing the path. The attached SCON must have a CU defined to communicate with each of the four partitions.
- 2. Channel Path Filtering must be configured as the protocol since the same CUADD applies to each of the four CU definitions.

# **Chapter 7. Bringing Your SCON Active**

# <span id="page-80-0"></span>**Preparing the SCON**

Ensure that the SCON is powered up and that the ESCON cable is attached. You should see a green light on the back of the SCON card if there is light on the cable. Light should be on the cable if one or more of the LPARs sharing the path are up.

The normal state for the SCON host interface will be the model number (unless customized to display). If instead, you have a 503-0x status for one or more of your host circuits, then refer to Chapter 9, Troubleshooting.

Once you have a status indicating that all of the Host Circuits are connected, you may need to activate the devices. (The status indicator that is displayed when all Host Circuits are connected is configurable. By default it is the SCON model number, such as 'SCON-25L'.) Two types of device assignments may be used for displays. A console provides access to the operating system console messages. A VTAM terminal is used to access applications. The activation of these two types of devices is different.

## **Activating Consoles**

Consoles will only automatically activate if the device is powered on when the LPAR comes up or if the session is 'hot'. If you have powered on the SCON and the LPAR is already up, you will need to activate the consoles individually from another active console, or from the support element.

Here are some of the commands used to vary on consoles:

1. **v cn(mcon0b20),auth=master**

- defines master level authority to a console named mcon0b20 as defined in SYS1.PARMLIB(CONSOL00).

2. **v cn(fred),online**

- to activate console FRED.

3. **v cn(fred),online,uncond**

- to activate console FRED, even if the address is currently boxed.

4. **v 0b20,mstcons**

- use this command to cause master authority to be switched to the console whose IO device number is 0B20.

## <span id="page-81-0"></span>**Activating Non-SNA VTAM Devices**

#### 1. **v 0d20,online**

- this command typically is not necessary as the device will automatically go online after the SCON is powered on.

#### 2. **v net,act,id=vtam\_pu\_name**

- this command is used to activate the VTAM controlled devices.

### **Displaying Device Status**

#### 1. **d u,,,0b20,8**

- this command will display the current status of 8 devices starting with address 0b20.

# <span id="page-82-0"></span>**Chapter 8. Frequently Asked Questions**

- Q: Does the SCON support SNA over ESCON?
- A: No. The SCON product line is dedicated to supporting Non-SNA communications over ESCON. If SNA communications is required, you can use the 1174-25S instead. The 1174-25S is capable of supporting both Non-SNA and SNA communications over ESCON.
- Q: Does the SCON support Bus and Tag connections?<br>A: No. Only ESCON host connections are supported. Y
- A: No. Only ESCON host connections are supported. You can use the 1174-25S to support both Bus and Tag connections and ESCON connections on the same platform. Up to 2 ESCON and 2 Bus and Tag interfaces may be supported at the same time on the 1174-25S.
- Q: Does the SCON-2XL support the IBM 3290 plasma display?<br>A: Yes. The SCON-2XL supports the IBM 3290 to allow the sup
- Yes. The SCON-2XL supports the IBM 3290 to allow the support and display of up to 4 sessions at one time. In order for the 3290 to work, you must insure that the files requested by the 3290 for download when it communicates with the SCON-2XL are available either on the hard drive of the SCON-2XL or in the floppy drive. 3290 DSL code is available from IBM or Visara if it is not already loaded on the 2XL hard drive. Note, that DFT terminals such as the 3290 and many PC packages will not allow for connection to multiple LPARs. They will only let you have multiple sessions on the same LPAR.
- Q: Can a coax terminal communicate with multiple LPARs?
- A: Yes. A coax (CUT) terminal can support up to 10 host sessions at one time. These sessions can be spread across one or more LPARs.
- Q: Can you attach StorageTek Silos to the SCON-2XL.
- Yes. The LMU (Library Management Unit) used to manage the Silos will attach to the 2XL using coax connections. You need to enable file transfer for the ports that will be supporting the LMU, as well as enable the RPQ "Coax Poll Rate" in the SCON-2XL configuration.
- Q: Can StorageTek LMUs make use of the MLS (Multiple Logical Session) feature of the SCON-2XL to communicate with multiple LPARs through a single coax connection.
- A: No, you must use a separate coax connection for each LPAR that you wish to communicate with. The SCON-2XL can provide access up to 16 LPARs to an LMU, through separate coax cables for each LPAR.
- Q: Is there any way to remotely manage the SCON?
- A: Yes. The SCON supports Telnet and a serial interface for dial-in. The biggest concern for remote management is probably security. The SCON can be configured to challenge either interface for a password to gain access. If remote access via Telnet is to be used, it is recommended that a Virtual Private Network (VPN) be used to help with security. Besides using a standard Telnet interface for management, Visara offers a management platform, eManager, that can be used to provide additional capabilities for remote problem determination and microcode management.
- <span id="page-83-0"></span>Q: Does the SCON support VPNs?
- A: No, not directly. You can use external products to provide the Virtual Private Network security.
- Q: Does the SCON support Secure Socket Layer communication over the network?
- A: No, not directly. Visara does have a companion product, the SSL1000 that provides SSL security as well as provides session failover support for a pair of SCON platforms.
- Q: Does the SCON support international languages?
- A: Yes. The host communications can be any one of a great many languages supported by the LINCS software. The configuration process however, Central Control Mode and any error messages that are generated by the SCON itself, will be in English.
- Q: Does the SCON have any provisions for redundancy?
- A: The SCON-25L/28L/3074 supports 2 ESCON interfaces, allowing you to provide multiple paths to your LPARs.
- Q: What is the difference between the TN3270E support and Telnet support?
- A: The Telnet interface make use of Asynchronous emulations such as VT220, IBM3151, Wyse60, etc., to provide CUT communication to the SCON-2XL. As a CUT emulation, the SCON-2XL can provide multiple LPAR access through a single connection, as well as access to 2XL management panels if needed, however the keyboard mapping is not usually as clean as with TN3270E. The screen presentation provided by Telnet is limited in the way some attributes can be portrayed since the set of attributes, and the way they are managed are different from a 3270 native emulation. The TN3270E provides a more natural looking console emulation, with typically better keyboard mapping. TN3270E clients must establish multiple virtual connections across the network to support multiple console sessions. TN3270E clients do not have access to the 2XL management panels, and are therefore better suited for console or application users.
- Q: Does the SCON support all TN3270E clients.
- A: Yes, for the most part. All of the more popular emulators, as well as many more obscure ones will work. There is nothing about the TN3270E interface that should preclude the operation of a specific emulator. You may however wish to contact a Visara representative for a list of PC emulations that are known to work as consoles.
- Q: Does the SCON support a FICON interface?
- A: Not directly. You can connect the SCON to an ESCON Director that is in turn fed by a FICON link.
- Q: If there is a power failure, will the SCON automatically recover?
- A: Yes. The SCON should power back up and automatically go online. The process should be complete within 5 minutes. It will probably be necessary to vary the console sessions active again, since a failed console connection will normally roll to another console or to the support element.
- Q: Does the SCON support NIP consoles?
- A: Yes. You can define NIP and MCS (MVS) consoles to the SCON. It is good planning to define multiple NIP consoles, spread across more than one SCON for redundancy sake.
- Q: Can you change the configuration of one LPAR on the SCON, or add a new LPAR definition without performing an IML?
- A: No, you can not. That is why it is important to have a redundant SCON, with alternate consoles defined to it. By having redundant SCONs, you can take one down for periodic maintenance while the other SCON is providing critical services.
- Q: Will a Telnet or TN3270E client get a live console session when they connect in?
- A: Only if the Hot Session option is configured on the SCON. Otherwise, if the client is not connected when the LPAR first comes up, the device is reported as being powered off, and the console session would role to the alternate console or to the support element.
- Q: How does the Hot Console Session feature work?
- A: The SCON treats a Hot Console Session as if the device were always powered up. Console messages are received and discarded by the SCON when no client is connected to the session. When a client does connect to the session, a clear is sent inbound automatically to cause the host to repaint the latest screen.
- Q: Can a console operator retrieve messages discarded by the SCON from a Hot Session?
- A: No, not directly from the SCON. You would need to access the SDSF, on the host.
- Q: Can I configure a combination of regular console session and Hot Console sessions?
- A: Yes. You can determine which sessions need to be hot and which ones do not.
- Q: Can I configure Hot VTAM sessions?<br>A: In general, you do not need to. The ho
- In general, you do not need to. The host should detect when a VTAM terminal powers up, and provide the user with a session. The hot session feature of the SCON was designed specifically for use with consoles. Configuring a VTAM session as a hot session may result in unpredictable results.
- Q: How do I make a Hot Session roll to another terminal?
- A: Do not configure a Hot Session if you need it to roll to another terminal automatically. If you need to switch control of a console to another device use the procedure described in Chapter 7 under 'Activating Consoles'.
- Q: Is there any way around having to configure the device candidate list in my GEN?
- A: Yes. By configuring the Channel Path Filtering option to the SCON, it is possible to configure around the device candidate lists in HCD.
- Q: Is it possible to share a console session between two or more operators?
- A: Yes. You can share a single session between up to 24 people at one time (if the session is configured to be shared). All operators may enter console commands, and each of the operators sharing the session will see the results of the command entered. This option can be used for training, joint problem determination, and disaster recovery situations.

## **SCON-20L/22L/25L/28L/3074 Planning and Installation Guide**

- Q: Can I upgrade from one model of SCON to another in the field?
- A: No.
- Q: With support for 128 sessions and 48 LPARs per ESCON on the SCON-3074, am I limited to one session per LPAR?
- A: No. you can allocate the 128 sessions across the configured LPARs any way that you wish.
- Q: Can I share VTAM sessions?<br>A: No. The shared session feature
- No. The shared session feature is designed to work with consoles. Attempting to share VTAM sessions is unpredictable.
- Q: Can I share a session between coax users and TN3270 users?<br>A: No. A shared session is between TN3270 clients only. If a ses
- No. A shared session is between TN3270 clients only. If a session configured as shared is allocated to a coax user, it will appear unavailable to the TN3270 clients.

# <span id="page-86-0"></span>**Chapter 9. Troubleshooting Guide**

## **Very Slow Response Times**

Response times are in the multiple-second range. This is likely to be device definitions in the SCON that do not have corresponding definitions on the host. Another possible reason for slow response times can be having File Transfer enabled in the Device Profile being used by fixed function terminals (although delays would only be in the subsecond range). Only devices that need File Transfer should have it enabled (these would StorageTek LMUs and PCs that need to exchange files with the host.

## **B5D Error Occurs at IML Time After Configuration**

More than 32 Telnet client, LPD, or Socket sessions were configured on the SCON without a Feature Activation Disk to support them. You will need to reconfigure to reduce the sessions back to two or less, or add the Incoming Telnet Feature Activation Disk to cover what is configured.

## **B63 Error Occurs at IML Time After Configuration**

More TN3270E sessions were configured on the SCON than what the installed Feature Activation Disks support. You will need to reconfigure to reduce the sessions, or add Feature Activation Disk(s) to cover what is configured.

## **B71 Error Occurs at IML Time After Configuration**

More CUs (and more Host Circuits) were configured than what the installed Feature Activation Disks support. You will need to reconfigure to reduce the number of CUs defined, or add Feature Activation Disk(s) to cover what is configured.

## **B71 Error Occurs After Microcode Upgrade**

It is possible that the unit that you have upgraded microcode on was shipped at a level that supported more LPARs in the base unit. At code levels prior to IL 3308, LINCS software supported configurations up to 16 LPARs without requiring a Feature Activation Disk to increase support for the number of LPARs. At IL 3308, the number of LPARs supported without a FAD decrease to 4. At IL 3321 this number was further reduced to 1 on the 1174-25S.

## **9F7 Error When Attempting To Load A New Configuration**

A 9F7 error indicates unsupported features have been configured or a configuration from another model has been copied onto the failing unit. (SCON-25L configuration copied onto a SCON-22L for example.)

## <span id="page-87-0"></span>**No Green Light on SCON ESCON Interface Card**

Verify that ESCON cable is completely plugged in. Make sure that ESCON cable connectors are properly keyed to match the SCON interface card. Light on the ESCON cable should be present as long as at least one of the LPARs sharing the ESCON path are up. When only one LPAR is using the path, and that LPAR is down, there will be no light on the cable.

#### **Communications Event Code 503-02**

This event code will appear if the ESCON cable becomes disconnected from the unit. In this case you will need to reconnect the cable, then use the correct sequence to put it back online.

### **Communications Event Code 503-03**

The 503-03 code indicates a "online, not connected " condition. A common condition to cause this is when no devices are powered on at the time the SCON goes online. Normally powering one of the devices on will clear the code.

### **Communications Event Code 503-04**

This indicates that the SCON ESCON interface was switched from online to offline. You can use the same sequence to switch the SCON back online. This sequence is <Alt> <1> <Enter> for ESCON channel 1 or <Alt> <2> <Enter> for ESCON channel 2. You should press and release each key in this sequence.

#### **IML Button does not IML SCON**

You must first place the SCON offline before the IML button will cause the SCON to IML. Note you can press and hold the "0" key then press the IML button to force an IML while the SCON is still online.

#### **Unable to Communicate with Console Device**

Ensure that the device in question has been defined to the CONSOLxx member in PARMLIB. This is what defines the device to be an MVS console.

Powered on terminals should automatically come up at LPAR IPL time. If the terminal was powered off at IPL time, it will not automatically come up, but must be varied on using the vary console command:

#### **v xxx,console**

where xxx is the device number.

You may not have the Device Candidate List configured correctly. Remember that only one LPAR may be configured to have access to each CU. You can use a console command to view the channel path from each LPAR. The command to use from an OS/390 partition is:

#### **d m=chp(xx)**

where xx represents the number of the channel path.

<span id="page-88-0"></span>The device(s) in question should only appear as a defined device to the LPAR that they have been dedicated to. If the same device appears in the list for more than one LPAR or if it appears in the list for the wrong LPAR, this is an indication that the Device Candidate List is not correct.

An example of the display resulting from the console command is shown below CHPID 1F. Device 2FA0 shows itself to be online. All other device addresses in the 2FA1-2FAF range appear as not existing.

```
Display Filter View Print Options Help
 ----------------------------------------------------------------------
SDSF SYSLOG 3537.111 S39X S39X 11/03/2000 LINE 1 COMMAND ISSUED
RESPONSE=OS39X
 IEE174I 13.16.51 DISPLAY M 117
 DEVICE STATUS FOR CHANNEL PATH 1F
    0 1 2 3 4 5 6 7 8 9 A B C D E F
2FA + . . . . . . . . . . . . .
 ************************ SYMBOL EXPLANATIONS **********************************
  + ONLINE @ PATH NOT VALIDATED - OFFLINE . DOES NOT EXIST
 * PHYSICALLY ONLINE \qquad $ PATH NOT OPERATIONAL
```
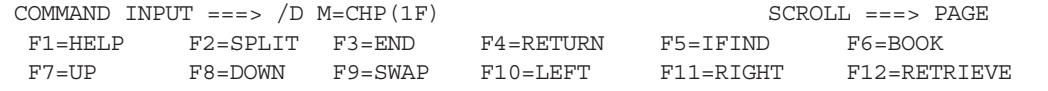

In the VM/ESA environment, you need to use the command:

#### **q chpid xx**

where xx represents the CHPID that you are trying to identify the path information for.

Ready; T=0.81/0.86 13:13:08 q chpid 0b 08:08:59 Path 0B online to devices 0B00 0B01 0B02 0B03 0B04 0B05 0B06 0B07 08:08:59 Path 0B online to devices 0B08 0B09 0B0A 0B0B 0B0C 0B0D 0B0E 0B0F Ready; T=0.01/0.01 13:13:16

RUNNING RAL9121

If the device in question appears in the list for the CHPID, but it is not supposed to belong to this LPAR, then it is an indication that the Device Candidate List is not right.

#### **Only the Foreground Console Session Can be Activated**

When multiple console sessions are configured to a single terminal, but only the foreground session can be varied active, this is probably due to the configuration of one of the options in the SCON. It is necessary to configure the "Delayed Power On Notify" option to be disabled. This option can be found on the "Device Options - General" panel in the SCON configuration.

<span id="page-89-0"></span>When enabled, this option causes only the foreground session to appear initially as having a powered on device associated with it. As the user hot keys into the other sessions, the SCON will forward the correct powered-on status to the host. For console sessions, the result of appearing to be powered on, will result in the console sessions not being varied active automatically.

When disabled, all sessions associated with an individual coax terminal will appear to be powered on whenever the terminal is powered on and communicating with the SCON. In this instance, all console sessions can be established, even though the user has not viewed some of their sessions.

## **540-80 Error In Event Log**

This error occurs when a host attempts to establish a path for which the SCON is not configured.

## **540-81 Error In Event Log**

A request to establish a path has been received but the path has already been established by a different LPAR. This error usually indicates that Channel Path Filtering has not been configured on the SCON and the device candidate list has not been properly configured.

## **540-82 Error In Event Log**

This error typically is associated with TN3270E clients not responding quick enough for the channel when used with non-SNA SCON. Turn on the 'reset session on non-SNA SCON read timeout' RPQ.

## **540-83 Error In Event Log**

This error may result if a printer device attempts to use a non-SNA host session genned as a console display.

## **540-84 Error In Event Log**

This event indicates that channel path has been established and is not normally viewed as an error event. Only if this event indicates that a connection was established from the wrong LPAR would this be an error indication.

## **Unable To Communicate From One Of The Configured Hosts**

Look in the Event Log for 540-81 errors indicating that the host device candidate list has not been configured correctly. You may also look in the host IOCDS GEN for the IODEVICE MACRO, Partition Parameter. If the path is defined to include multiple partitions and the partition parameter is missing or specifies more than one partition, there is an incorrect configuration of the device candidate list.

# <span id="page-90-0"></span>**Appendix A. Glossary of Terms**

**ATL** - Automated Tape Library.

**Basic Mode** - The mode of the mainframe processor when it is not configured for LPAR mode. Only one partition.

**CCW** - Channel Command Word. A doubleword at the location in the host's main storage identified by the Channel Address Word. CCWs are used to direct data channel operations.

**CHPID** - Channel Path Identification. This is a number associated with a communication path between the host and a controller.

**Command Chaining** - The fetching of a new CCW immediately following the completion of the previous CCW.

**Console** - The term usually used to refer to a Non-SNA terminal that is used to help manage the operating system or one of the started tasks running on the mainframe.

**CNC** - A mnemonic used to define an ESCON channel type.

**CUADD** - The CUADD is a parameter used in ESCON host definitions that refers to one of 16 logical paths through an ESCON channel. The value is given as a single hex digit.

**CU Image** - Another term used to describe how an SCON host circuit appears to the host. Each CU Image or host circuit appears to the host as if it were a control unit.

**CUT** - Control Unit Terminal. A Control Unit Terminal is a device that depends on the SCON to decode keyboard input from the device, to determine what action is needed. CUTs supported by the SCON include: fixed-function coax display terminals, ASCII display terminals, and Telnet clients.

**DFT** - Distributed Function Terminal. A term used to describe a coax terminal that processes the host data stream itself, rather than depend on the 3270 controller to process the data stream for it. DFT devices typically do not have access to CUT features provided by the SCON such as test mode panels, configuration, MLS, etc.

**DSL** -Down Stream Loadable. The term DSL refers to a special category of IBM terminals that depend on the controller to download their operating software over a coax connection. A typical DSL device used for console operations is the IBM 3290 Plasma Display.

**EMIF** - ESCON Multiple Imaging Facility

**ESCD** - Enterprise Systems Connection Director (ESCON Director, switch).

**ESCON** - Enterprise Systems Connection. The term used to describe the fiber optic channel connection used on most ES9000 processors.

**ESCON XDF** - ESCON Extended Distance Feature. A feature that uses laser/singlemode fiber technology that extends unrepeated link distances up to 20 KM (12.5 miles).

**Explicit Device Candidate List** - This is a panel found in the HCD panels of OS/390 environments when EMIF is being used, that is used to identify which LPARs have access to the device in question.

**FICON** – High speed fiber optic channel found on many modern CPUs, faster than ESCON.

**HCD** - Hardware Configuration Definition. This is the facility used in OS/390 environments to define hardware that will be attached to the host.

**Host Circuit** - This is the term used in the SCON configuration that corresponds to a set of terminal definitions supported by a single CU. Each CU/Host Circuit defined must have a corresponding CUADD definition on the host. The SCON-22L supports a maximum of 16 Host Circuits, the SCON-20L supports 2, and the SCON-25L supports up to 32.

**Host Gen** - The configuration definitions for hardware attached to the mainframe, that informs the mainframe what types of hardware is attached and how to communicate with it.

**Hot Sessions** - Console sessions that always appear to be powered on whether or not a display is actually powered on or connected (Telnet and TN3270).

**IOCDS** - Input Output Configuration Data Set. The data set created and loaded onto the support element for defining the channel connections and attached hardware to CPU.

**LCSS** – Logical Channel Subsystem. Grouping of LPARs on a new CPU (i.e. IBM z990) that share a single channel subsystem.

**LINCS** - LAN Integration and Network Communications System, the proprietary communications operating system used by the Visara SCON products.

**LMU** - Library Management Unit. The name of the unit used to manage a StorageTek Silo.

**LPAR** - Logical Partition. Each LPAR on the host operates with its own operating system, and can be brought up and taken down independent of the other LPARs defined on the same mainframe.

**MCS Console** - Multiple Console Support console. All MVS consoles are MCS consoles, once MVS is up and running. Up to 99 MCS consoles can be defined in the CONSOLxx member of PARMLIB. Prior to the MCS consoles coming active, the NIP console is used to control the bring up of MVS.

**MIF** – Multiple Imaging Facility.

**MLS** - Multiple Logical Sessions. This feature of the SCON allows a single CUT device such as a coax terminal to have up to 10 sessions simultaneously. The user switches between these sessions through the use of a session swap hot key.

**NIP Console** - Nucleus Initialization Program console. This is an MVS console used for a short period during initial startup, assigned through the HCD. If more than one NIP console is defined, the first active console in the list will be used, the rest in the list are used as alternate consoles. If the first active breaks communication with the host, the NIP function will pass to the next active alternate in the list. Once the Multiple Console Support function comes up, the NIP console function ceases, and all other MVS consoles come active. (It is common to define the NIP console device to also function as the MVS master console.

**Parallel Sysplex** - Multiple mainframes or LPARs present a single system image to the user.

**PCHID** – Physical Channel Identifier, found on CPUs with multiple logical channel subsystems (LCSS). The logical channels of each LCSS gets mapped to a physical channel, or PCHID.

**PR/SM** - Processor Resource/Systems Manager. Feature that allows for the configuration of multiple LPARs on a CPU.

**RFC** - Request for Comment. This refers to the specification documents used to describe most protocols and procedures associated with the TCP/IP environment.

**Shared Session** – A session where two or more users are able to provide input and view output at the same time.

**Silo** - Automated tape library product sold by StorageTek.

**Support Element** - PC directly attached to the mainframe that provides the mainframe with the initial configuration and acts as the initial console at IPL time.

**TN3270E** – Emulation that provides a 3270 session using Telnet as the interface. The letter 'E' indicates compliance with RFC 1647, which describes enhancements over RFC 1576 (TN3270).

**Virtual Private Network (VPN)** - A session established across a public network, using encryption to keep the session private.

**VTAM Terminal** – Terminal that communicates with an application, accessed through VTAM.

**Visara** – Vision of the Future

# **Appendix B. Console Configurations Planning Worksheet**

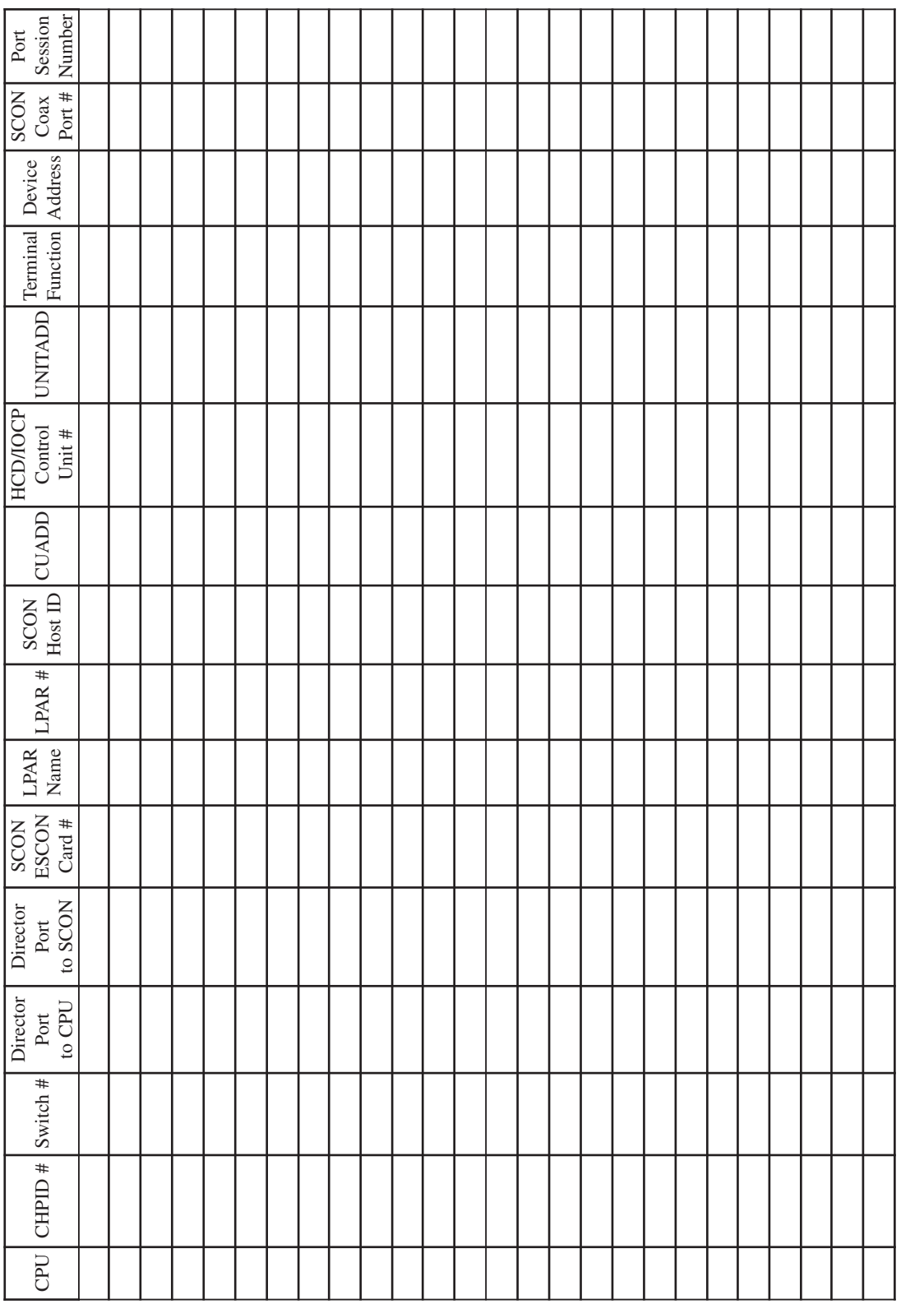

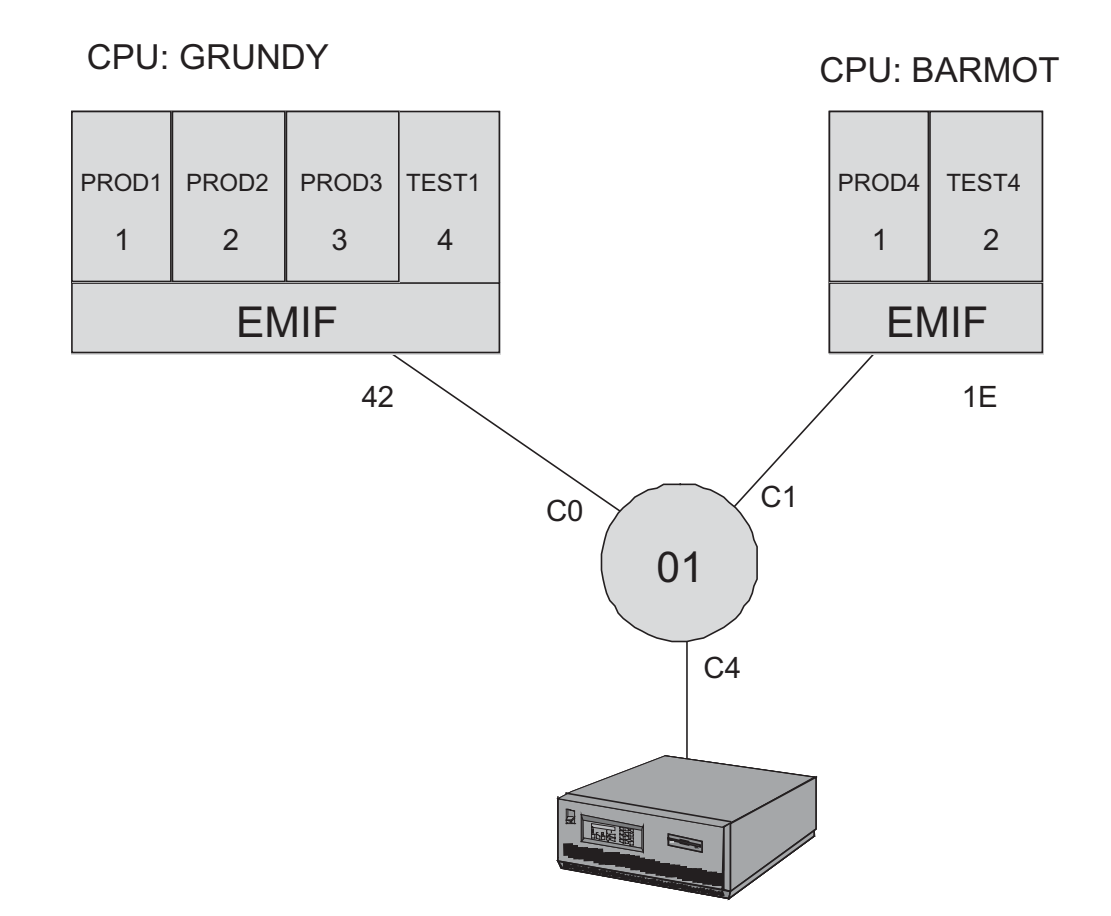

## **Example: Console Configurations Planning Worksheet**

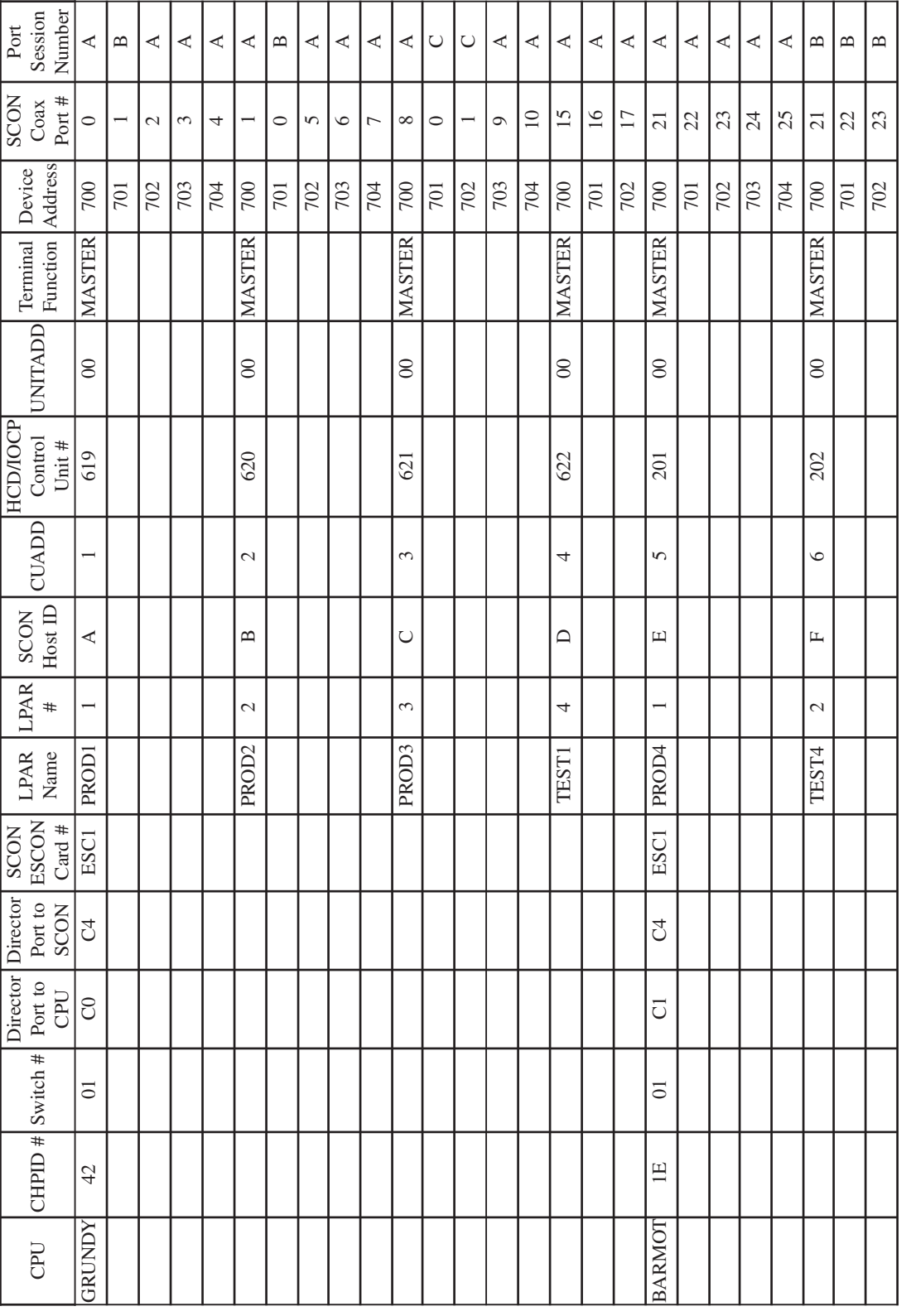

Note: A tool from Visara, the SCON Configuration Wizard, is available to help create these worksheets.

## **Index**

## **Symbols**

[3270 Host Classes Panel 3-17](#page-34-0) [540-80 Error 9-4](#page-89-0) [540-81 Error 9-4](#page-89-0) [540-82 Error 9-4](#page-89-0) [540-83 Error 9-4](#page-89-0) [540-84 Error 9-4](#page-89-0) [9F7 Error 9-1](#page-86-0)

## **A**

Activating [Consoles 7-1](#page-80-0) [Non-SNA VTAM Devices 7-2](#page-81-0)

## **B**

[B5D Error 9-1](#page-86-0) [B63 Error 9-1](#page-86-0) [B71 Error 9-1](#page-86-0) [Back Up Your Configuration 3-33](#page-50-0) [Backup Using Copy Data Object Utility 3-33](#page-50-0) [Backup Using eManager 3-35](#page-52-0) [Backup Using FTP Interface 3-34](#page-51-0) [Bringing Your SCON Active 7-1](#page-80-0) [Bus and Tag connections 8-1](#page-82-0) [Bus and Tag Controllers, Replacing 2-2](#page-11-0)

## **C**

[Cabling Diagram for the SCON 4-1](#page-54-0) [Coax Displays, Configuring for Traditional 3-4](#page-21-0) Configuring [for Hot Console Sessions 3-9](#page-26-0) [for LAN Printers 3-20](#page-37-0) [for Remote Management 3-26](#page-43-0) [for Telnet Clients 3-10](#page-27-0) [for TN3270E Clients 3-14](#page-31-0) [for Traditional Coax Displays 3-4](#page-21-0) [the Host Interface 3-1](#page-18-0) [Consoles, Activating 7-1](#page-80-0) [Cross Reference Chart, Parameter Definition 2-8](#page-17-0)

## **D**

Determining [the Need for ESCON Directors 2-2](#page-11-0) [the number of SCON 2-7](#page-16-0) [Device Options/General Panel 3-5](#page-22-0), [3-12](#page-29-0), [3-19](#page-36-0) Device Profile [ASCII Display Options 3-13](#page-30-0) [Printer, Second Panel 3-25](#page-42-0) Device Profile Assignments [LAN Printers 3-26](#page-43-0) [Telnet Clients 3-13](#page-30-0)

[Device Profile Assignments Panel 3-7](#page-24-0) [Printer 3-25](#page-42-0) [Device Status, Displaying 7-2](#page-81-0) [Displaying Device Status 7-2](#page-81-0)

## **E**

eManager [features supported by 3-27](#page-44-0) [support 2-5](#page-14-0) [EMIF and ESCON Directors Used 6-6](#page-77-0) [EMIF Used, No Director 6-5](#page-76-0) [EMIF, When to Use 2-2](#page-11-0) [Enabling PC File Transfer for StorageTek LMU 3-8](#page-25-0) [Environment, Identifying 2-1](#page-10-0) [Environmental Parameters 1-2](#page-9-0) [Error codes 9-1](#page-86-0) [ESCON 3174 Controllers, Replacing](#page-10-0) [Existing 2-1,](#page-10-0) [2-2](#page-11-0) [ESCON Channel Extenders, Use of 2-3](#page-12-0) [ESCON Directors, Determining the Need for 2-2](#page-11-0) [Event Codes 9-2](#page-87-0) [Explicit Device Candidate List 5-13](#page-68-0)

## **F**

**FICON** [interface 8-2](#page-83-0) [Usage 2-2](#page-11-0) [Frequently Asked Questions 8-1](#page-82-0) – 8-4

## **G**

[Glossary of Terms A-1](#page-90-0) – A-3

## **H**

 $HCD$  5-1 – 5-16 [Host Gens 5-1](#page-56-0) – 5-16 [Host Gens - OS/390 with HCD 5-1](#page-56-0) – 5-16 [Host Interface, Configuring 3-1](#page-18-0) Hot Console Sessions [configuring for 3-9](#page-26-0)

## **I**

IBM 3290 [Plasma display 8-1](#page-82-0) [Plasma Display Planning 2-2](#page-11-0) [IML Button 9-2](#page-87-0) [International Languages 8-2](#page-83-0) [IOCDS Sample Definitions 6-1](#page-72-0) – 6-7

## **707054-005 Index-1**

## **L**

[LAN Printers, Configuring for 3-20](#page-37-0) Line Options [FET 3-14](#page-31-0) [TCP/IP Options 3-11](#page-28-0) [TCP/IP Options Panel 3-21,](#page-38-0) [3-28](#page-45-0) Line Options Panel [FET 3-20](#page-37-0), [3-28](#page-45-0) [FET Card 3-10](#page-27-0) [TCP/IP Options 3-15](#page-32-0) LMU, StorageTek [Enabling Coax Poll Rate for 3-8](#page-25-0) [Planning 2-2](#page-11-0) [Special Considerations for 3-8](#page-25-0)

## **M**

[Management Planning 2-4](#page-13-0) [Maximum Capability Chart 2-6](#page-15-0)

## **N**

Network Device Definition Panel [LPD Printer 3-23](#page-40-0) [TCP Printer 3-24](#page-41-0) [Telnet Client Definition 3-11,](#page-28-0) [3-12](#page-29-0) [No EMIF, No Director 6-4](#page-75-0) [No EMIF Used, Director Used 6-3](#page-74-0) [No Green Light on SCON ESCON Interface](#page-87-0) [Card 9-2](#page-87-0) [Non-SNA VTAM Devices, Activating 7-2](#page-81-0)

## **O**

[Only Foreground Console Session Can](#page-88-0) [be Activated 9-3](#page-88-0)

## **P**

[Parameter Definition Cross Reference Chart 2-8](#page-17-0) Planning [for the Visara UCT-L 2-3](#page-12-0) [IBM 3290 Plasma Display 2-2](#page-11-0) [Management 2-4](#page-13-0) [StorageTek LMUs 2-2](#page-11-0) [Power Requirements 1-2](#page-9-0) Printers [Configuring for 3-20](#page-37-0)

## **R**

[Remote Management 8-1](#page-82-0) [Configuring for 3-26](#page-43-0)

Replacing [Bus and Tag Controllers 2-2](#page-11-0) [Existing ESCON 3174 Controllers 2-1,](#page-10-0) [2-2](#page-11-0)

## **S**

**SCON** [3270 Host Circuit Panel 3-4](#page-21-0) [Base Configuration 2-7](#page-16-0) [Cabling Diagram for 4-1](#page-54-0) [Determining the number of 2-7](#page-16-0) [Device Profile Assignments Panel 3-7](#page-24-0) [Device Profile Panel 3-6](#page-23-0) [Line Options/ESC Panel standard](#page-19-0) [feature sets 3-2,](#page-19-0) [3-3](#page-20-0) [Maximum Capability Chart 2-6](#page-15-0) [Secure network connections 2-4](#page-13-0) [Special Considerations for StorageTek LMUs 3-8](#page-25-0) StorageTek LMU [Enabling Coax Poll Rate for 3-8](#page-25-0) [Planning 2-2](#page-11-0) [Special Considerations for 3-8](#page-25-0) [StorageTek Silos to the SCON 8-1](#page-82-0)

## **T**

[TCP/IP Options Panel 3-16,](#page-33-0) [3-22](#page-39-0) [Telnet Clients, Configuring for 3-10](#page-27-0) [TN3270 Client Definition Panel 3-18](#page-35-0) [TN3270E Clients, Configuring for 3-14](#page-31-0) [Troubleshooting Guide 9-1](#page-86-0) – 9-4 [Typical 3174 Implementation 6-2](#page-73-0)

## **U**

[Unable To Communicate From One Of](#page-89-0) [Configured Hosts 9-4](#page-89-0) [Unable to Communicate with Console Device 9-2](#page-87-0) [Use of ESCON Channel Extenders 2-3](#page-12-0)

## **V**

[Very Slow Response Times 9-1](#page-86-0) [Visara 1783, Planning for 2-3](#page-12-0) [VPNs 8-2](#page-83-0)